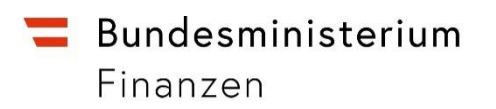

# **Handbuch zur Einrichtung und Nutzung des Registers der wirtschaftlichen Eigentümer**

Erstellt vom Bundesministerium für Finanzen September 2023, Version 3.0

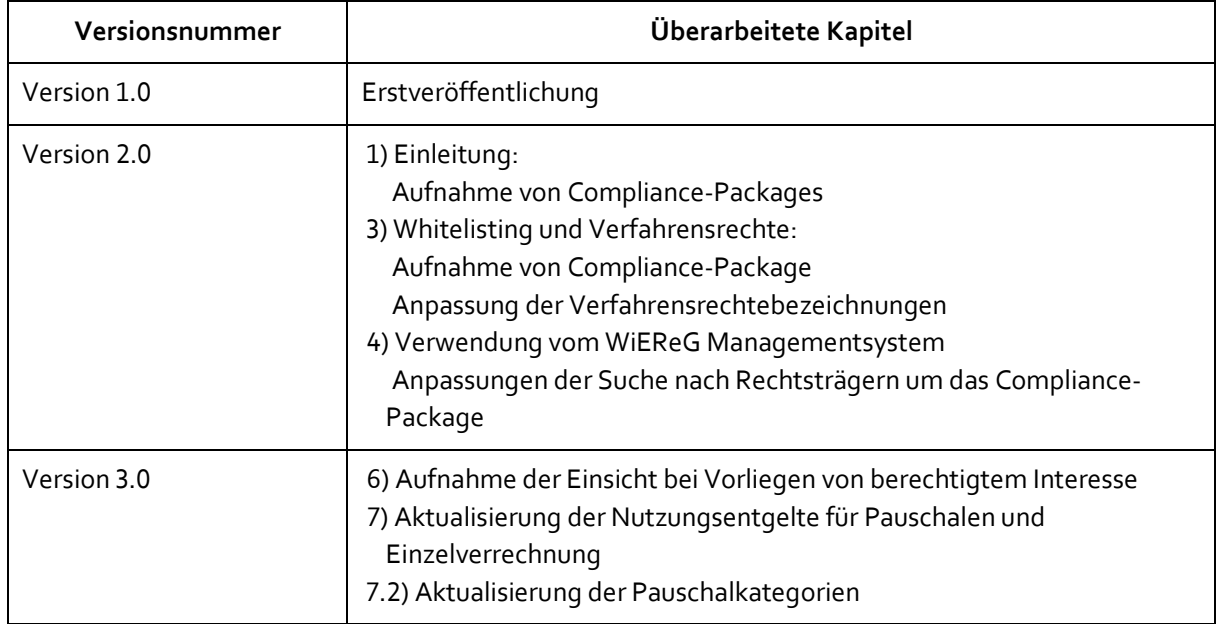

# Inhalt

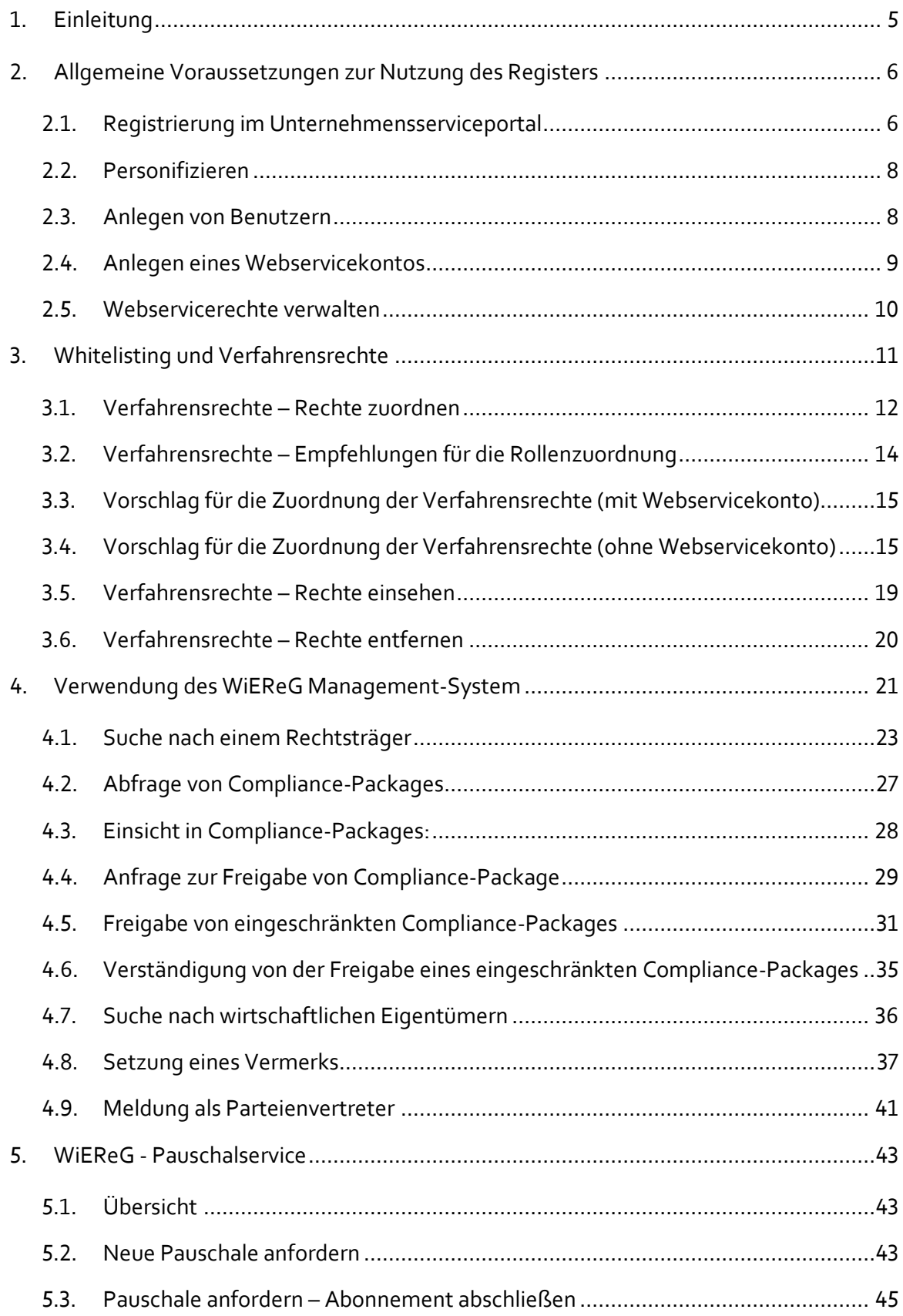

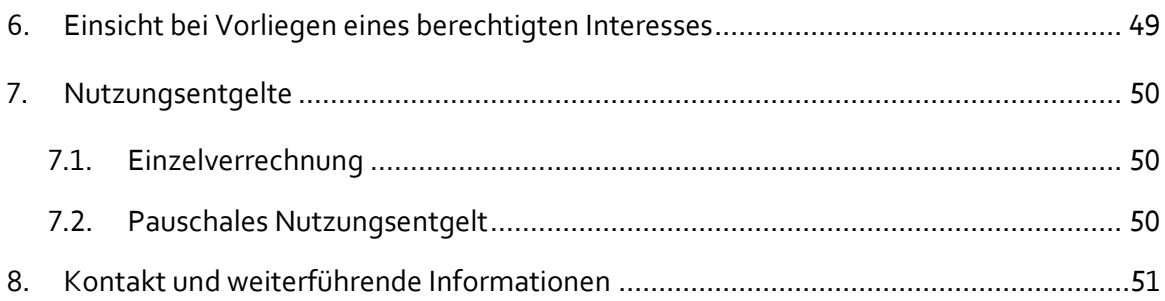

# <span id="page-4-0"></span>**1. Einleitung**

Das Register der wirtschaftlichen Eigentümer wurde für die Zwecke der Verhinderung der Geldwäsche- und Terrorismusbekämpfung eingerichtet und soll Sie bei der Erfüllung Ihrer gesetzlichen Sorgfaltspflichten zur Feststellung und Überprüfung der wirtschaftlichen Eigentümer Ihrer Kunden unterstützen.

Darüber hinaus ist es seit dem 10. November 2020 für berufsmäßige Parteienvertreter möglich, über die Meldeformulare Compliance-Packages zu übermitteln. Die Administration der Compliance-Packages wie z.B. die Behandlung von Anfragen auf Freigabe für eingeschränkte Compliance-Packages erfolgt über das WiEReG Management System im Unternehmensserviceportal.

Seit 1. September 2023 wurde die Einsicht bei Vorliegen eines berechtigten Interesses neugestaltet. Gemäß § 9 Abs. 2a WiEReG dürfen berufsmäßige Parteienvertreter bei Vorliegen eines berechtigten Interesses gemäß § 10 Abs. 2, in Fällen in denen der Antragsteller mit einem Rechtsträger eine Geschäftsbeziehung eingehen möchte, die für diesen, aufgrund von wirtschaftlichen oder persönlichen Elementen geeignet ist, ein hinreichendes Interesse an der Person des wirtschaftlichen Eigentümers des Rechtsträgers zu begründen, namens und im Auftrag eines Mandanten Auszüge gemäß § 10 abfragen. Das Vorliegen des berechtigten Interesses ist dem berufsmäßigen Parteienvertreter nachzuweisen. Ein berechtigtes Interesse besteht darüber hinaus bei Insolvenzverwaltern für die Zwecke des Insolvenzverfahrens und bei Notaren in der Funktion als Gerichtskommissär für die Zwecke des Verlassenschaftsverfahrens.

Mit einem einfachen Auszug aus dem Register können die in § 9 Abs. 1 WiEReG aufgezählten Unternehmen die wirtschaftlichen Eigentümer ihrer Kunden feststellen und mit einem vollständigen erweiterten Auszug auch gemäß § 11 Abs. 2 WiEReG überprüfen.

Der Leitfaden richtet sich in erster Linie an die folgenden Berufsgruppen und Institute, die Sorgfaltspflichten zur Geldwäscheprävention treffen (sogenannte Verpflichtete nach § 9 Abs. 1 Z 1-2, 4 bis 10 sowie 15 und 16 WiEReG):

- Kreditinstitute gemäß § 2 Z 1 FM-GwG, Abbaugesellschaften gemäß § 162 BaSAG, Abbaueinheiten die gemäß § 2 GSA gegründet wurden, Abbaueinheiten gemäß § 83 BaSAG und Versicherungsunternehmen gemäß § 2 Z 2 lit. b FM-GwG;
- Kredit- und Finanzinstitute gemäß § 2 Z 1 und Z 2 FM-GwG, die der Aufsicht der FMA gemäß § 25 Abs. 1 FM-GwG unterliegen, soweit diese nicht unter Z 1 erfasst sind;
- Bundeskonzessionäre gemäß § 14 und § 21 GSpG;
- Bewilligte für Glücksspielautomaten und Wettunternehmer, die aufgrund einer landesgesetzlichen Bewilligung eingerichtet sind;
- Rechtsanwälte;
- Notare;
- Wirtschaftsprüfer gemäß § 1 Abs. 1 Z 1 WTBG 2017;
- Steuerberater gemäß § 1 Abs. 1 Z 2 WTBG 2017;
- Bilanzbuchhalter, Buchhalter und Personalverrechner gemäß § 1 BiBuG 2014
- die Österreichische Bundesfinanzierungsagentur und
- Dienstleister in Bezug auf virtuelle Währungen gemäß § 2 Z 22 FM-GwG.

Der Leitfaden soll als Einführung in die Einrichtung und Nutzung des Registers der wirtschaftlichen Eigentümer dienen. Weiterführende Informationen zum Register inklusive einer umfangreichen Beispielsammlung finden Sie auch unte[r www.bmf.gv.at/wiereg.](http://www.bmf.gv.at/wiereg)

### <span id="page-5-0"></span>**2. Allgemeine Voraussetzungen zur Nutzung des Registers**

#### <span id="page-5-1"></span>**2.1. Registrierung im Unternehmensserviceportal**

Die Einsicht in das Register der wirtschaftlichen Eigentümer erfolgt ausschließlich im elektronischen Wege über das [Unternehmensserviceportal des Bundes](https://www.usp.gv.at/Portal.Node/usp/public) (USP). Ihr Unternehmen benötigt zur Nutzung des Registers einen Zugang zum USP.

Auf der USP Startseite finden Sie zwei Buttons: **"Mein USP"** und **"Erste Schritte am USP"**.

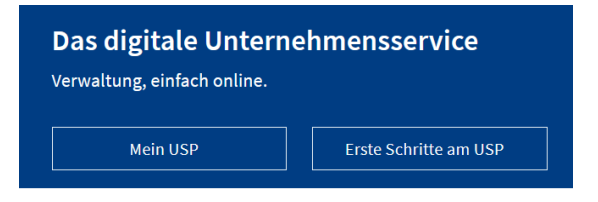

Wenn Sie bereits beim USP registriert sind, wählen Sie bitte "Mein USP" aus und geben in der Anmeldemaske Ihre Zugangsdaten ein. Dabei haben Sie die Möglichkeit mittels digitaler Signatur (Handysignatur, ID Austria oder Bürgerkarte) oder mittels USP-Kennung (Teilnehmerund Benutzeridentifikation sowie PIN) einzusteigen.

### Anmeldung bei Mein USP

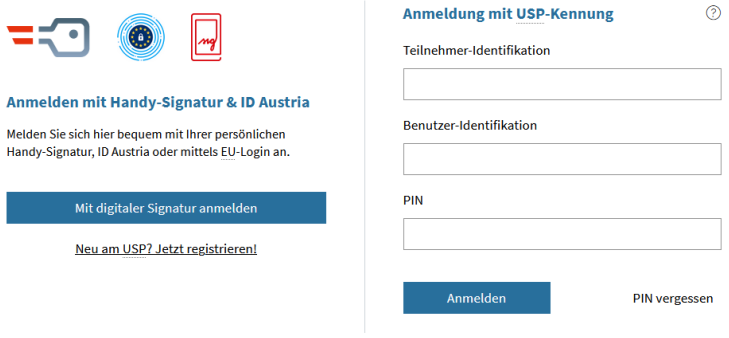

Antworten auf die häufigsten Fragen finden Sie auf unserer FAQ-Seite.

Sollten Sie dennoch Fragen haben, erfahren Sie auf unserer Kontaktseite, wie Sie uns erreichen können.

**Hinweis:** beim Ersteinstieg ins USP nach erfolgter Registrierung und Zusendung der Zugangsdaten müssen Sie sich einmalig mittels USP-Kennung anmelden.

## **Wenn Ihr Unternehmen bereits im USP registriert ist, dann lesen Sie bitte unter Punkt 2.3 weiter.**

Sollte noch keine USP-Registrierung erfolgt sein, klicken Sie auf "Erste Schritte am USP" und folgen Sie den umfangreichen Angaben auf der Seite.

Für die Registrierung im Unternehmensserviceportal benötigen Sie:

- Ihre Firmenbuchnummer und
- zumindest eine der folgenden Identifikationsmöglichkeiten:
	- o **Handysignatur** oder **ID Austria** einer einzelvertretungsbefugten Person des Unternehmens **oder**
	- o **Finanzonlinekennung des Unternehmens**, das im USP angemeldet werden soll.

**Zusätzlich** benötigen Sie noch Ihre **persönliche** Handysignatur, ID Austria oder Finanzonline-Zugang. Diese brauchen Sie für den weiter unten erläuterten Schritt "Personifizieren".

**Hinweis:** Die USP Kennung wird Ihnen bei der Registrierung Ihres Unternehmens **postalisch per RSa Brief** zugestellt und besteht aus einer Teilnehmeridentifikation und einem Pin. Dieser dient der einmalige Verwendung und ist nach Ihrer ersten Anmeldung zu ändern.

**Wichtig:** der **Freischaltcode** ist **nur 28 Tage gültig**. Wird er nicht innerhalb der Frist verwendet, muss ein neuer beantragt und erneut per RSa Brief zugestellt werden.

Informationen zur Registrierung und Anmeldung im Unternehmensserviceportal finden sich auch unter https://www.usp.qv.at/Portal.Node/usp/public/content/hilfe/faq.html. Informationen zur Bürgerkarte oder Handysignatur erhalten Sie unte[r https://www.buergerkarte.at/.](https://www.buergerkarte.at/) Informationen zur ID Austria finden Sie unter [https://www.oesterreich.gv.at/id-austria.html.](https://www.oesterreich.gv.at/id-austria.html)

Einen **Leitfaden zur USP-Administration** finden Sie auf der Homepage des USP unter [https://www.usp.gv.at/at.gv.usp.admin-p/page.axd.](https://www.usp.gv.at/at.gv.usp.admin-p/page.axd)

Die **USP Hotline** bietet Hilfestellung bei der Registrierung im Unternehmensserviceportal. Diese erreichen Sie unter Tel.: **+43 (0) 50 233 733** (werktags von Montag bis Donnerstag, von 9 bis 16 Uhr, Freitag von 9 bis 14:30 Uhr).

#### <span id="page-7-0"></span>**2.2. Personifizieren**

Nachdem Sie Ihr Unternehmen erfolgreich im Unternehmensserviceportal registriert haben müssen Sie sich, und in weiterer Folge jeden weiteren Benutzer, personifizieren.

**Erklärung:** Im USP gibt es keine anonymen Benutzerinnen oder Benutzer. Jedes Benutzerkonto muss einer natürlichen Person zugeordnet sein. Diese Zuordnung wird "personifizieren" genannt. Dieser Vorgang muss nur **einmal pro Benutzerkonto** durchgeführt werden. So wird sichergestellt, dass **alle Aktionen** (z.B. Meldungen an das Register der wirtschaftlichen Eigentümer), die über ein Benutzerkonto für ein Unternehmen im USP getätigt werden, **immer auf eine natürliche Person rückführbar** sind. Über den Webservice sind hingegen auch Abfragen von nicht "personifizierten" Nutzern möglich.

Nach erfolgreicher Erstanmeldung im USP erscheint ein gelbfarbiger Hinweis mit der Aufforderung, Ihr Benutzerkonto zu personifizieren. Hierfür benötigen Sie zwingend eines der folgenden drei:

- Handysignatur
- ID Austria
- Persönlicher Finanzonline Zugang

Nach erfolgter Personifizierung steht Ihnen das Unternehmensserviceportal zur Verfügung.

#### <span id="page-7-1"></span>**2.3. Anlegen von Benutzern**

In der Administratorverwaltung des USP ist ein Menüpunkt zu finden mit dem Benutzer angelegt werden können. Dazu gehen Sie bitte auf "Benutzerkonten verwalten" und wählen den Unterpunkt "Neues Konto anlegen".

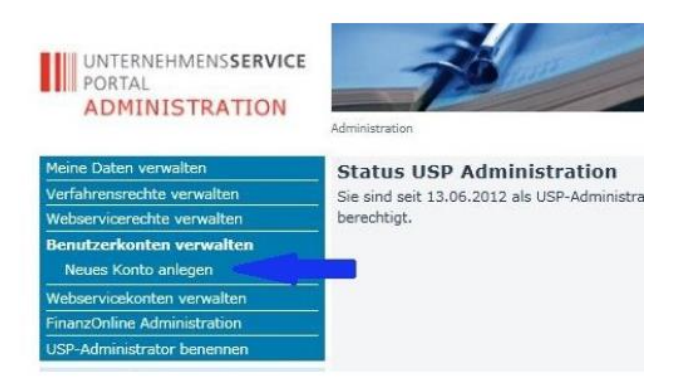

Danach benötigen Sie eine **Benutzeridentifikation (BENID)**, die Sie eigenständig vergeben und somit Ihren Bedürfnissen anpassen können. Die Benutzeridentifikation ist eine verpflichtende Eingabe.

Anschließend wird eine Bestätigung angezeigt. Die Zugangsdaten des neuen Kontos können durch klicken auf den Button "Zugangsdaten anzeigen" aufgerufen werden.

Drucken Sie dieses PDF-Dokument aus und speichern Sie dieses ab. Diese Daten müssen Sie an den eben eingerichteten Benutzer übergeben, damit sich dieser über die USP Anmeldemaske im USP anmelden kann.

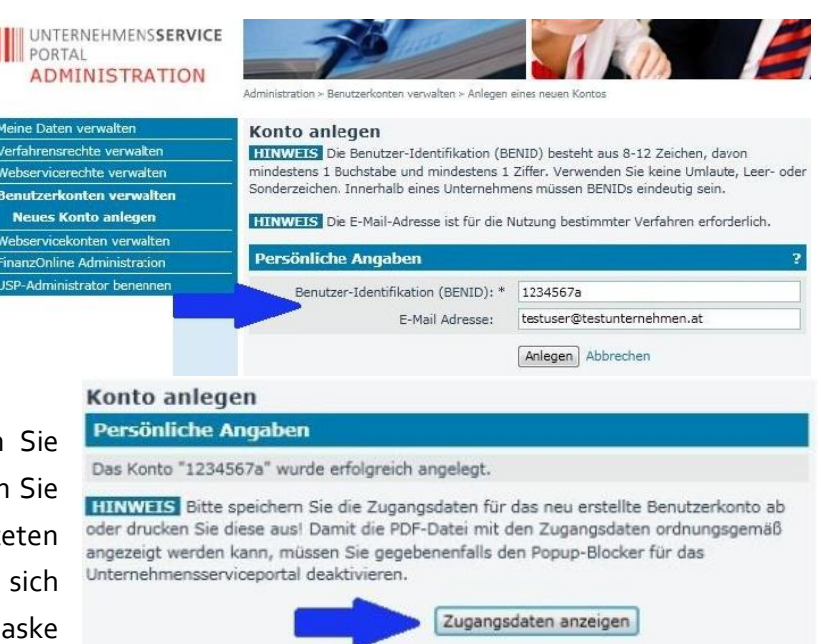

Nach erfolgreicher Anmeldung muss der Benutzer einmalig seinen Zugang, wie oben beschrieben, personifizieren.

#### <span id="page-8-0"></span>**2.4. Anlegen eines Webservicekontos**

In der Administratorverwaltung des USP ist ein Menüpunkt zu finden, mit dem Webservicekontos angelegt werden können. Das Anlegen funktioniert ähnlich wie die Anlage von Benützern mit dem Unterschied, dass keine Personifizierung erforderlich ist.

**Wichtig:** Bevor Sie ein Webservicekonto anlegen vergewissern Sie sich bitte, ob Ihre Kanzleisoftware oder Kundenverwaltungssoftware die Verwendung der WiEReG-Webservices auch unterstützt. Kontaktieren Sie hierzu bitte Ihren Softwareanbieter.

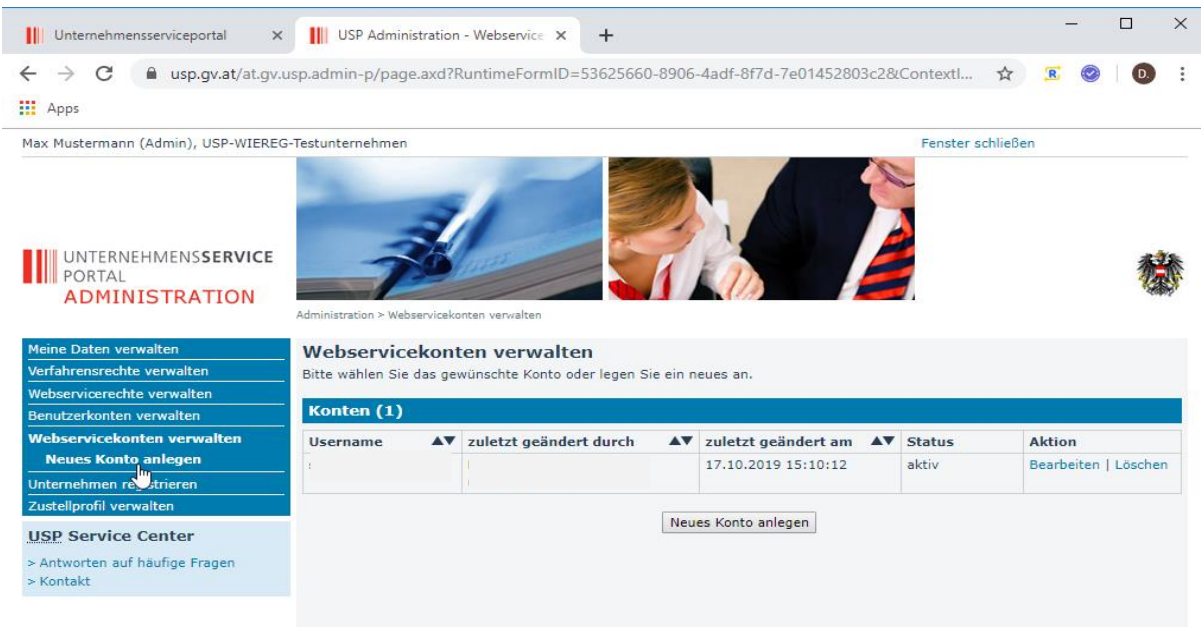

#### <span id="page-9-0"></span>**2.5. Webservicerechte verwalten**

Nachdem ein Webservicekonto angelegt wurde, kann man über den Menüpunkt "Webservicerechte verwalten" die entsprechende Berechtigung vergeben.

Es stehen folgende Anwendungen zur Verfügung:

- o WiEReG Webservice Datenabgleich: Zum Abruf von Auszügen und XML-Dateien
- o WiEReG Änderungsdienst: Zur Information über Änderungen bei den gemeldeten wirtschaftlichen Eigentümern ihrer Kunden

Damit Sie diese Services verwenden können, müssen Sie die jeweils angezeigten Verfahrensrechte zuweisen:

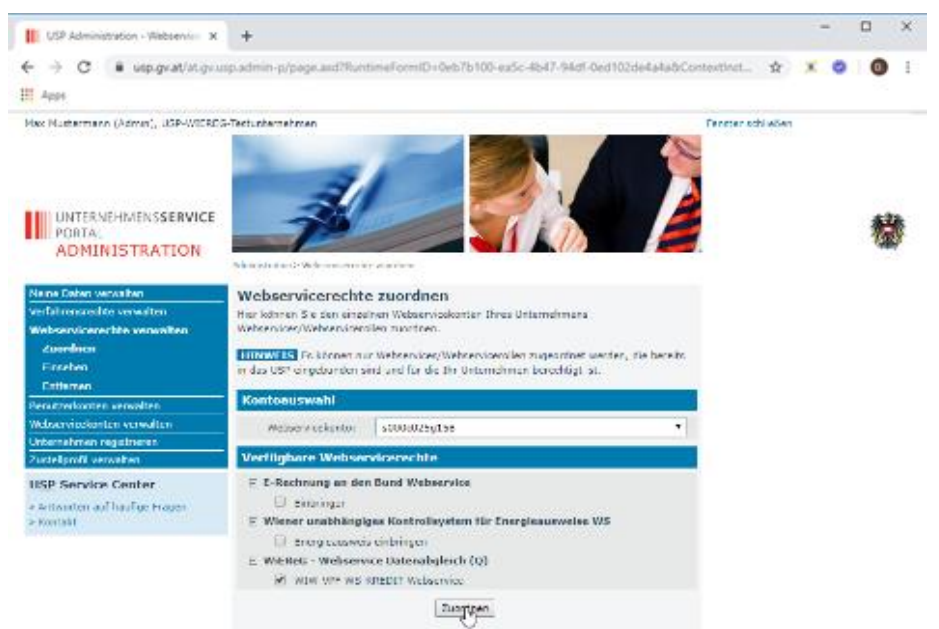

# <span id="page-10-0"></span>**3. Whitelisting und Verfahrensrechte**

Der Zugang zum Unternehmensserviceportal steht jedem Unternehmen offen. Der Zugriff auf das Register der wirtschaftlichen Eigentümer ist jedoch auf die in § 9 WiEReG genannten Verpflichteten beschränkt. Um sicher zu gehen, dass nur berechtigte Verpflichtete Zugriff auf das Register haben, sind im USP die für die Einsicht erforderlichen Rechte für die oben genannten Verpflichteten hinterlegt. Dies funktioniert automatisationsunterstützt durch das sogenannte "Whitelisting", bei dem von Ihrer jeweiligen Aufsicht, z.B. FMA, WKO, etc., dem USP mitgeteilt wird, ob die relevanten berufsrechtlichen Rechte zur Einsicht bestehen z.B. Vorliegen einer aufrechten Bankkonzession.

Nur für bestimmte Verpflichtete ist für die Einsicht in das Register eine Freischaltung durch die Gewerbebehörde notwendig:

- o Finanzinstitute gem. § 2 Z 2 FM-GwG, die nicht der Aufsicht der FMA unterliegen
- o Handelsgewerbetreibende einschließlich Versteigerer gem. § 365m1 Abs. 2 Z 1 GewO 1994
- o Immobilienmakler gem. § 365m1 Abs. 2 Z 1 GewO 1994
- o Unternehmensberater gem. § 365m1 Abs. 2 Z 1 GewO 1994
- o Versicherungsmakler gem. § 365m1 Abs. 2 Z 1 GewO 1994

Um den Registrierungsprozess bei der Gewerbebehörde zu unterstützen hat das Bundesministerium für Finanzen einen hilfreichen [Leitfaden und ein Formular erstellt, dass Sie](https://www.bmf.gv.at/services/wiereg/handbuch-fuer-Verpflichtete.html)  [über die Homepage des Bundesministeriums für Finanzen abrufen können.](https://www.bmf.gv.at/services/wiereg/handbuch-fuer-Verpflichtete.html)

**Hinweis:** Der Webservice WiEReG Änderungsdienst kann von allen Unternehmen über das USP aufgerufen werden.

#### <span id="page-11-0"></span>**3.1. Verfahrensrechte – Rechte zuordnen**

Wenn Sie unter "Verfahrensrechte verwalten" den Unterpunkt "zuordnen" auswählen, erhalten Sie eine umfangreiche Liste an bislang nicht zugeordneten und verfügbaren Verfahrensrechten.

Die für das WiEReG relevanten Rechte finden Sie unter dem Punkt "Laufender Betrieb" und sie sind zweigeteilt in: Verfügbare Verfahrensrechte

- "eFormulare" und
- "WiEReG Managementsystem"

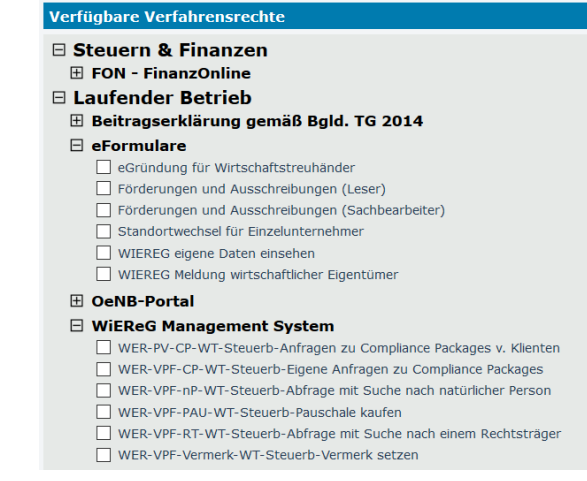

Die WiEReG Rechte unter dem Punkt Verfügbare Verfahrensrechte eFormularen betreffen die Einsicht und Meldung der wirtschaftlichen Eigentümer für Ihr Unternehmen, während das WiEReG-Managementsystem die Rechte für Parteienvertreter wie z.B. Pauschalkauf und Abfrage aus dem Register umfasst.

#### **□ Steuern & Finanzen**

**⊞** FON - FinanzOnline **□ Laufender Betrieb** 

- **⊞ Beitragserklärung gemäß Bgld. TG 2014**  $\boxminus$  eFormulare
	- eGründung für Wirtschaftstreuhänder
	- Förderungen und Ausschreibungen (Leser)
	- Förderungen und Ausschreibungen (Sachbearbeiter)
	- Standortwechsel für Einzelunternehmer
	- ☑ WIEREG eigene Daten einsehen
- ☑ WIEREG Meldung wirtschaftlicher Eigentümer **⊞** OeNB-Portal

#### $\boxdot$  WiEReG Management System

- V WER-PV-CP-WT-Steuerb-Anfragen zu Compliance Packages v. Klienten
- ☑ WER-VPF-CP-WT-Steuerb-Eigene Anfragen zu Compliance Packages
- √ WER-VPF-nP-WT-Steuerb-Abfrage mit Suche nach natürlicher Person
- ☑ WER-VPF-PAU-WT-Steuerb-Pauschale kaufen
- $\boxed{\smile}$  WER-VPF-RT-WT-Steuerb-Abfrage mit Suche nach einem Rechtsträger
- V WER-VPF-Vermerk-WT-Steuerb-Vermerk setzen

Hinweis: Die einzelnen Untergruppen lassen sich mit einem Klick auf das "+" Symbol einund mit dem "-" Symbol ausblenden.

Sie ordnen Ihnen die gewünschten Verfahrensrechte zu, indem Sie die jeweiligen weißen Kästchen anhaken und auf den Button "zuordnen" klicken. Sie werden dann aufgefordert Ihre Auswahl zu bestätigen.

Nach erfolgter Bestätigung verschwinden die Rechte aus der Liste "verfügbare Verfahrensrechte" und scheinen ab sofort bei den "zugeordneten Verfahrensrechten" auf.

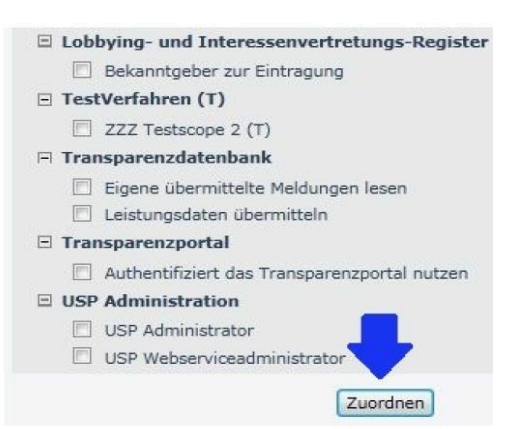

**Hinweis:** Die Zuordnung der Verfahrensrechte kann bis zu einer Stunde dauern und benötigt ein einmaliges Aus- und wieder Einloggen im USP. Die Zuordnung der Verfahrensrechte ist ein einmaliger Vorgang und muss nicht wiederholt werden.

Die Verfahrensrechte sind je nach Verpflichtetenart unterschiedlich bezeichnet, umfassen aber im Wesentlichen die folgenden Rechte:

- WiEReG Meldung wirtschaftlicher Eigentümer: Meldung von wirtschaftlichen Eigentümern
- WER-VPF-RT-XXX: Suche nach Rechtsträgern durch Eingabe von Stammzahl oder Firmenwortlaut
- WER-VPF-nP-XXX: Suche nach natürlichen Personen
- WER-VPF-Vermerk-XXX: Setzen von Vermerken
- WER-VPF-PAU-XXX: Erwerb von Pauschalen und Anzeige der von dem betreffenden Verpflichteten abgerufenen Auszügen
- WER-RT-WMS-Zugriff Rechtsträger auf das WiEReG Managementsystem (alle Rechtsträger, Verpflichtete und Parteienvertreter): Freigabe von Anfragen von Verpflichteten auf Freigabe des eigenen Compliance-Packages
- WER-PV-CP-XXX-Anfragen zu Compliance Packages von Klienten (nur Parteienvertreter): Freigabe von Anfragen von Verpflichteten auf Freigabe der Compliance-Packages von Klienten für die man ein Compliance-Package gemeldet hat
- WER-VPF-CP-XXX-Eigene Anfragen zu Compliance Packages (Parteienvertreter und andere Verpflichtete): Einsicht des Status von eigenen Anfragen auf Freigabe fremder Compliance-Packages. Mit diesem Recht können sämtliche Anfragen des Verpflichteten gesehen werden. Ohne dieses Recht können nur die Anfragen des jeweiligen Sachbearbeiters gesehen werden.

**Wichtig:** Mit der Einführung von Compliance Packages haben nun auch die Rechtsträger selbst Zugriff auf das WiEReG Managementsystem. Die Funktionalitäten sind jedoch auf die Administration der Anfragen zur Freigabe von Compliance-Packages beschränkt.

#### <span id="page-13-0"></span>**3.2. Verfahrensrechte – Empfehlungen für die Rollenzuordnung**

Je nach Unternehmensgröße sind entweder alle Verfahrensrechte für eine Person relevant oder es kann eine Aufteilung der Rechte an spezialisierte Mitarbeiterinnen und Mitarbeiter vorgenommen werden z.B. die Trennung von Pauschalkäufen und Einsichtnahme in Register zwischen Sacharbeiterebene und Buchhaltung in einem Kreditinstitut.

Die Einrichtung könnte wie folgt vorgenommen werden.

- **Ein-Personen-Unternehmen:** es sollten alle Rechte angewendet werden.
- **Kanzleien / Kanzleipartnerschaften mit Sekretariat:** hier wird empfohlen, den Zugriff auf das Register betreffend Abruf von Auszügen und Meldung der wirtschaftlichen Eigentümer auf die Mitarbeiterinnen und Mitarbeiter der Fachebene (Rechtsanwälte, Steuerberater, etc.) zu beschränken. Mit der Rolle Anfragen zu Compliance Packages von Klienten sollten die Mitarbeiter ausgestattet werden, die dann Anfragen auf Freigabe von Compliance-Packages von Klienten bearbeiten sollen, da diese zwar per Mail eine Verständigung erhalten, die Freigabe über das WiEReG Management System erfolgt. Je nach Organisation kann der Abruf von Auszügen auch durch das Sekretariat erfolgen. Dies ist allerdings aufgrund der zukünftigen weitgehenden Integration der WiEReG Funktionalitäten in bestehende Kanzleisoftwareprodukte oft nicht mehr zweckmäßig. Die Rolle Eigene Anfragen zu Compliance Packages sollten jene Mitarbeiter erhalten, die die für die Einhaltung der Sorgfaltspflichten bei neuen oder bestehenden Klienten verantwortlich sind.

Die Rechte für die Vermerksetzung und zur Suche nach natürlichen Personen sollten hingegen dem Geldwäschebeauftragten vorbehalten werden, dem auch das Recht zum Pauschalerwerb zugeteilt werden sollte, damit dieser sich einen Überblick über die abgerufenen Auszüge verschaffen kann.

 **Kredit- und Finanzinstitute:** Bei einer größeren Mitarbeiteranzahl wird die Verwendung des Webservice empfohlen, da dadurch der Aufwand für die Anlage und Personifizierung der Kundenbetreuer wegfällt. Dem Geldwäschebeauftragen und anderen Mitarbeitern der Compliance-Abteilung sollte das Recht zur Vermerksetzung, Eigene Anfragen zu Compliance Packages und zur Suche nach natürlichen Personen eingeräumt werden. Das Recht zum Pauschalerwerb sollte auch dem Geldwäschebeauftragten zugeteilt werden sollte, damit dieser sich einen Überblick über die abgerufenen Auszüge verschaffen kann.

Das Recht zum Zugriff Rechtsträger auf das WiEReG Managementsystem sollte der eigenen Compliance-Abteilung eingeräumt werden, sofern das Kredit- oder Finanzinstitut die Freigaben für das eigene Compliance-Package selbst verwaltet.

# <span id="page-14-0"></span>**3.3. Vorschlag für die Zuordnung der Verfahrensrechte (mit Webservicekonto)**

Wenn ein Webservicekonto verwendet wird, dann müssen nur jene Benützer angelegt werden, die über die Abfrage von Auszügen oder Compliance-Packages hinaus weitere Tätigkeiten setzen müssen:

- Geldwäschebeauftragter:
	- o WER-VPF-RT-XXX: Suche nach Rechtsträgern
	- o WER-VPF-nP-XXX: Suche nach natürlichen Personen
	- o WER-VPF-Vermerk-XXX: Setzen von Vermerken
	- o WER-VPF-PAU-XXX: Erwerb von Pauschalen (Mit diesem Recht kann auch gesehen werden, welche Auszüge aus dem Register abgefragt wurden)
	- o WER-VPF-CP-XXX-Eigene Anfragen zu Compliance Packages (Parteienvertreter und andere Verpflichtete)
	- o WER-VPF-CP-XXX-Eigene Anfragen zu Compliance Packages (Mit dieser Rolle können sämtliche Anfragen eines Verpflichteten eingesehen werden)
- Buchhaltung/Einkauf:
	- o WER-VPF-PAU-XXX: Erwerb von Pauschalen
- Mitarbeiter, die wirtschaftliche Eigentümer überprüfen und Auszüge und Compliance-Packages abrufen
	- o Keine Anlage erforderlich, da die Abfrage über den Webservice erfolgen kann
- Mitarbeiter die Meldungen durchführen sollen:
	- o WER-VPF-RT-XXX: Suche nach Rechtsträgern
	- o WiEReG Meldung wirtschaftlicher Eigentümer
	- o WER-PV-CP-XXX-Anfragen zu Compliance Packages von Klienten
- Compliance-Abteilung:
	- o WER-RT-WMS-Zugriff Rechtsträger auf das WiEReG Managementsystem (zur Verwaltung der Freigaben des eigenen Compliance-Packages)

### <span id="page-14-1"></span>**3.4. Vorschlag für die Zuordnung der Verfahrensrechte (ohne Webservicekonto)**

Wenn kein Webservicekonto verwendet wird, dann müssen alle Benützer angelegt werden:

- Geldwäschebeauftragter:
	- o WER-VPF-RT-XXX: Suche nach Rechtsträgern
	- o WER-VPF-nP-XXX: Suche nach natürlichen Personen
	- o WER-VPF-Vermerk-XXX: Setzen von Vermerken
- o WER-VPF-PAU-XXX: Erwerb von Pauschalen (Mit diesem Recht kann auch gesehen werden, welche Auszüge aus dem Register abgefragt wurden)
- o WER-VPF-CP-XXX-Eigene Anfragen zu Compliance Packages (Parteienvertreter und andere Verpflichtete)
- o WER-VPF-CP-XXX-Eigene Anfragen zu Compliance Packages (Mit dieser Rolle können sämtliche Anfragen eines Verpflichteten eingesehen werden)
- Buchhaltung/Einkauf:
	- o WER-VPF-PAU-XXX: Erwerb von Pauschalen
- Mitarbeiter, die wirtschaftliche Eigentümer überprüfen und Auszüge und Compliance-Packages abrufen
	- o WER-VPF-RT-XXX: Suche nach Rechtsträgern
- Mitarbeiter die Meldungen durchführen sollen (berufsmäßige Parteienvertreter):
	- o WER-VPF-RT-XXX: Suche nach Rechtsträgern
	- o WiEReG Meldung wirtschaftlicher Eigentümer
	- o WER-PV-CP-XXX-Anfragen zu Compliance Packages von Klienten
- Compliance-Abteilung:
	- o WER-RT-WMS-Zugriff Rechtsträger auf das WiEReG Managementsystem (zur Verwaltung der Freigaben des eigenen Compliance-Packages)

**Wichtig:** Bitte beachten Sie, dass die in unseren Beispielbildern verwendeten WiEReG Rechte die Rechte eines Steuerberaters ("Steuerb") und bei Ihnen diese, je nach Unternehmen, anders bezeichnet sind:

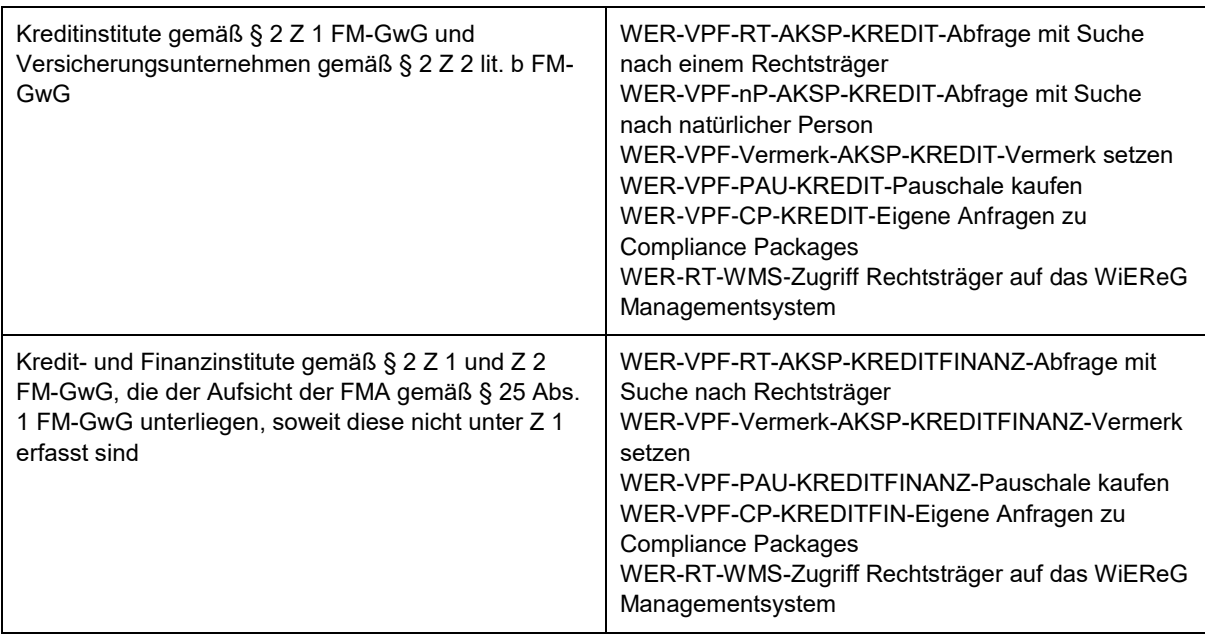

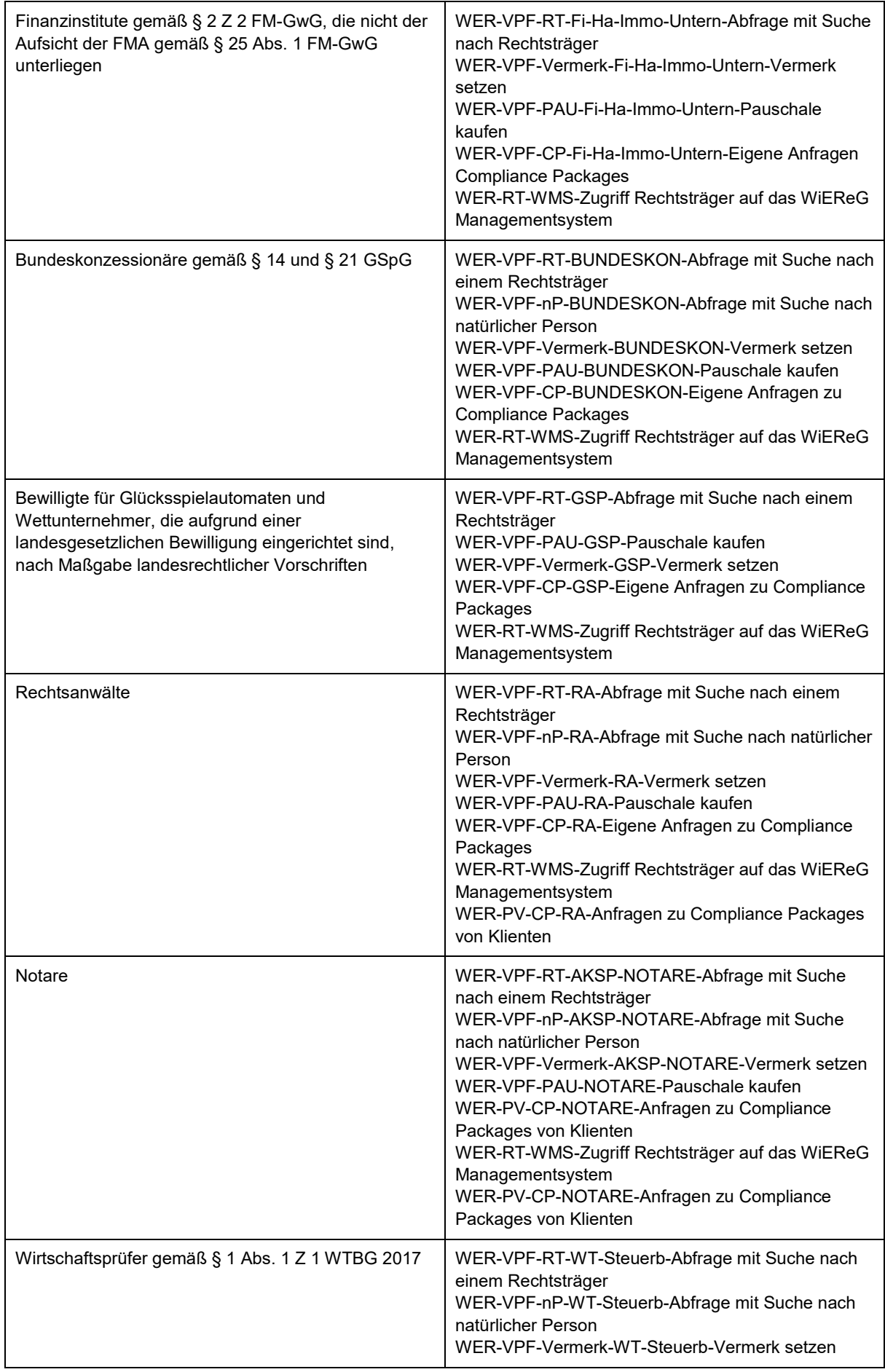

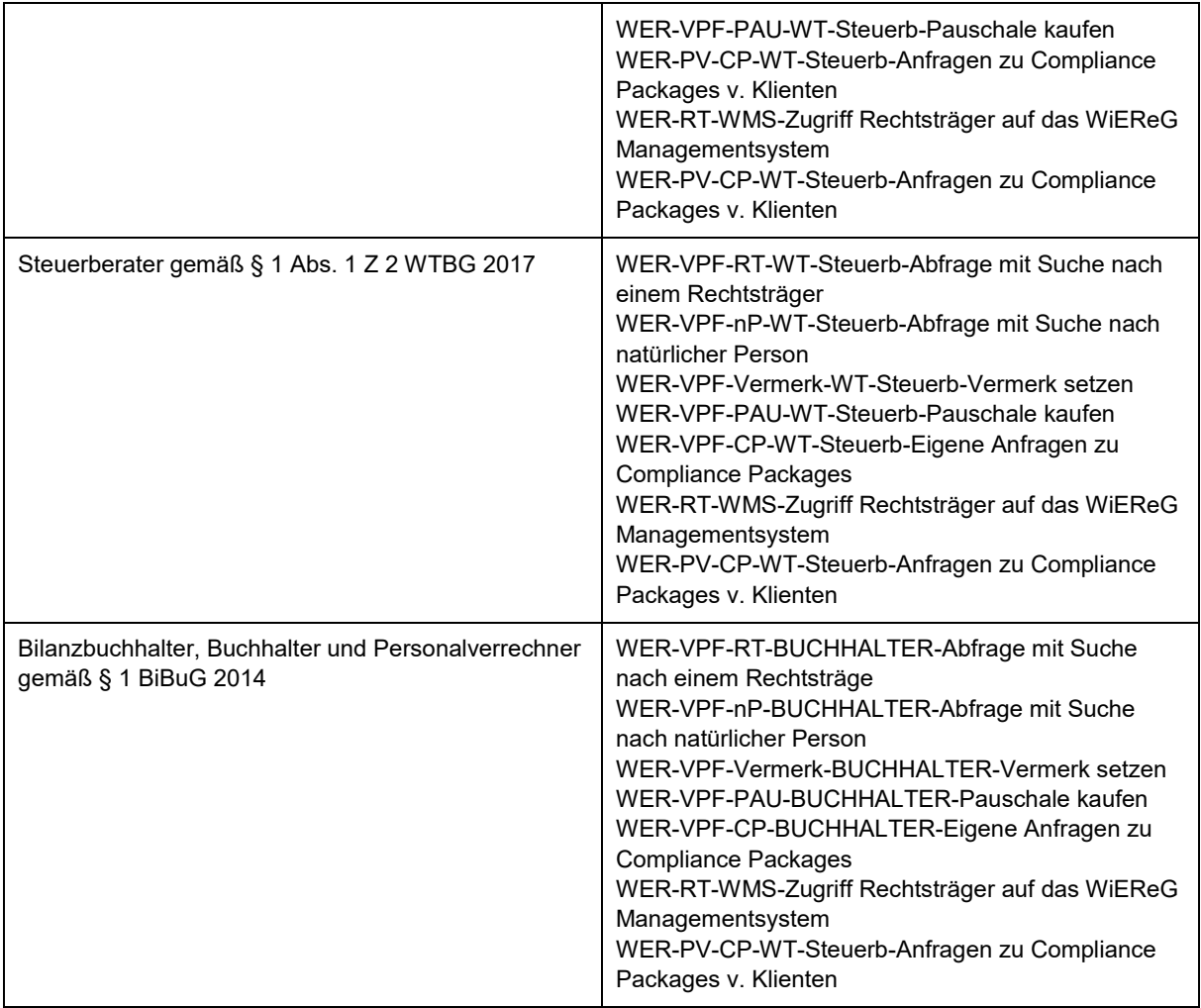

#### <span id="page-18-0"></span>**3.5. Verfahrensrechte – Rechte einsehen**

Um zur Rechteverwaltung zu gelangen, wählen Sie nach der Anmeldung im USP den Punkt "Administration" aus.

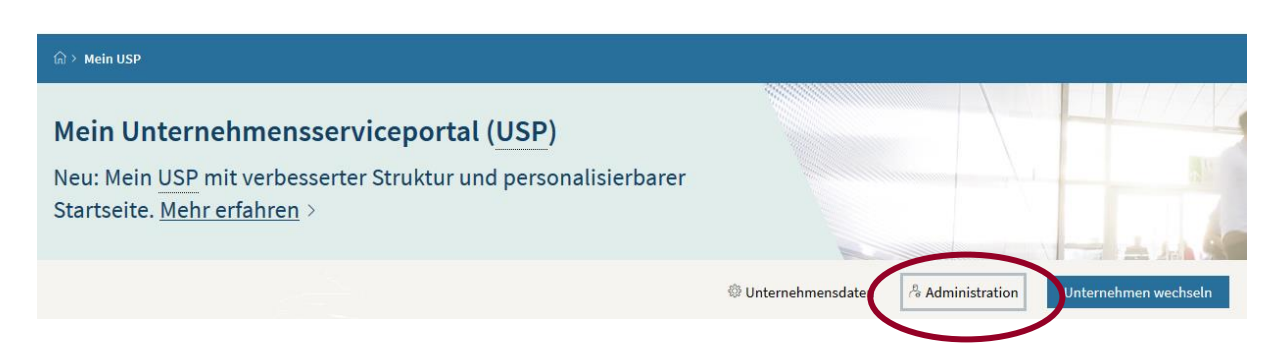

Sie gelangen damit zu den Administrationsmöglichkeiten des USP.

**Hinweis:**Bitte beachten Sie, dass diese Möglichkeit nur dem USP-Administrator und vom USP-Administrator berechtigten Personen möglich ist. Wenn Sie den Punkt "Administration" nicht vorfinden, vergewissern Sie sich, dass Sie mit dem Administrator-Account eingeloggt sind bzw. vom Administrator die notwendigen Rechte erhalten haben.

In der Administration finden Sie in dem blauen Kästchen auf der linken Seite den Punkt "Verfahrensrechte verwalten". Darin finden sich drei Unterpunkte, "zuordnen", "einsehen" und "entfernen".

# UNTERNEHMENSSERVICE **ADMINISTRATION**

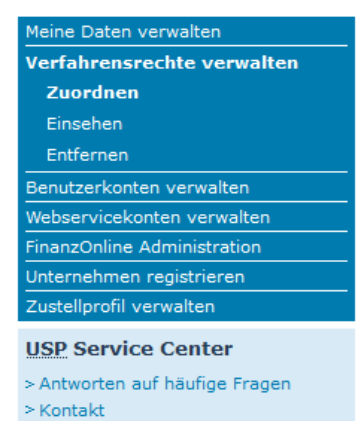

Bei "einsehen" können Sie sehen, welche Verfahrensrechte Ihnen bereits zugeordnet worden sind:

Hinweis: bitte beachten Sie, dass Sie unter dem Punkt "einsehen" die Rechte nicht ändern können. Zum Hinzufügen von Rechten haben sie den Punkt "zuordnen" und zum Entfernen den Punkt "entfernen".

In dem Beispiel auf der rechten Seite sehen zugeordnete Verfahrensrechte Sie, dass für diesen Benutzer bereits die WiEReG-Rechte zugeordnet worden sind (Laufender Betrieb/eFormulare).

Für das WiEReG Managementsystem gibt es einen eigenen Rechtebereich. Diesen finden Sie ein wenig weiter unter in de umfangreichen Liste der verfügbaren Verfahrensrechte.

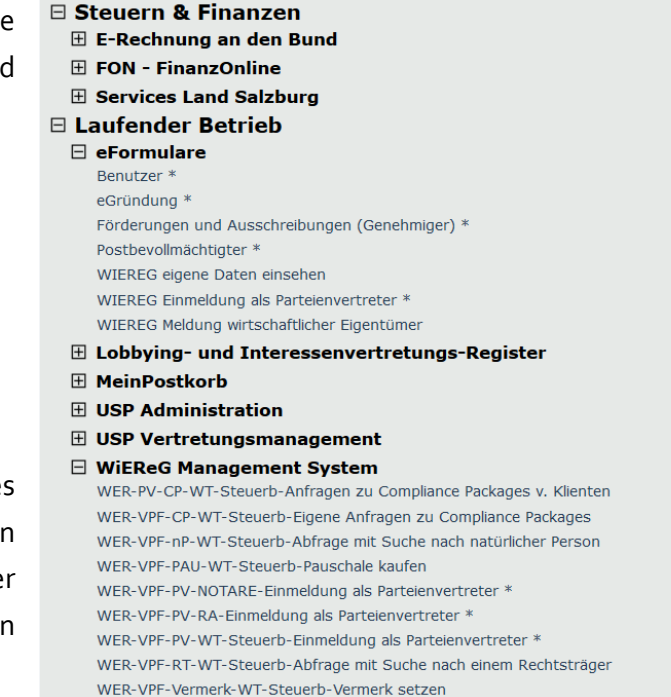

**Tipp:** Sie können, sofern Sie über die USP-Administratorrechte verfügen, für jeden einzelnen Ihrer Mitarbeiterinnen und Mitarbeiter festlegen, auf welche Bereiche des WiEReG zugegriffen werden kann. Sie können so z.B. dem Geldwäschebeauftragten mehr Rechte als einem Kundenbetreuer zuweisen.

Sollten Sie die Verfahrensrechte noch nicht zugeordnet haben, dann finden sie sich in der Liste unter "einsehen" nicht. In diesem Fall müssen Sie diese erst noch zuordnen.

#### <span id="page-19-0"></span>**3.6. Verfahrensrechte – Rechte entfernen**

Analog zur Rechte Zuordnung können Sie im Unterpunkte "entfernen" Rechte wieder entfernen. Die kann notwendig werden, wenn zuvor zu viele Rechte einer Mitarbeiterin oder Mitarbeiter zugewiesen worden sind (z.B. Abruf von Auszügen an die Buchhaltung, die eigentlich nur den Pauschalkauf verwalten sollte) oder weil der Mitarbeiter aus dem Unternehmen ausgeschieden ist.

# <span id="page-20-0"></span>**4. Verwendung des WiEReG Management-System**

Nach erfolgter Registrierung und Rechtevergabe im USP hat der Unternehmer nun über das WiEReG Managementsystem (WiEReG-MS) Zugriff auf das Register. Das Managementsystem finden Sie unter dem Punkt "Meine Services", mittig auf der Startseite des USP, direkt nach dem Einloggen:

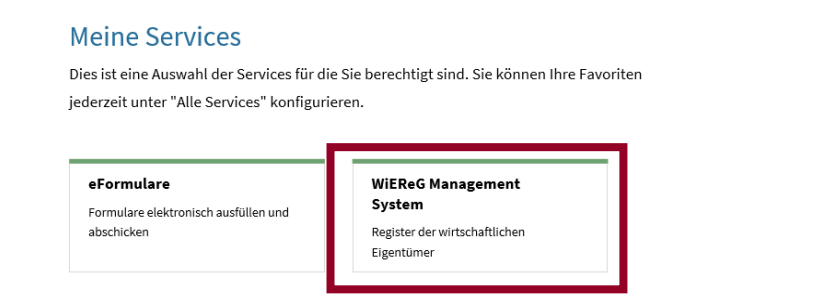

Alle Services

Sollte die Favoritenleiste auf der Startseite bereits mit anderen Services belegt sein, so finden Sie das WiEReG Managementsystem bei "alle Services". Sollte dies bei Ihnen nicht der Fall sein, überprüfen Sie bitte, ob Sie die notwendigen Verfahrensrechte zugewiesen bekommen haben. Eine Anleitung dazu finden Sie im vorherigen Abschnitt.

Je nach den Funktionalitäten Ihrer Kanzleisoftware oder Ihrer Kundenverwaltungssoftware können einige Funktionen bereits direkt aus Ihrer Software genutzt werden. Insbesondere bei Verwendung des Webservice können Auszüge direkt von Ihrer Software abgefragt werden. Für diesbezügliche Informationen kontaktieren Sie bitte Ihren Softwarehersteller.

Das WiEReG Managementsystem ist die zentrale Webanwendung<sup>1</sup>:

 $\overline{a}$ 

<sup>&</sup>lt;sup>1</sup> <mark>Wichtig:</mark> die öffentliche Einsicht erfolgt ab dem 10.01.2020 bis auf weiteres über die öffentlich zugängliche Homepage des Bundesministeriums für Finanzen, erreichbar unter https://www.bmf.gv.at/services/wiereg/oeffentliche-einsicht.html

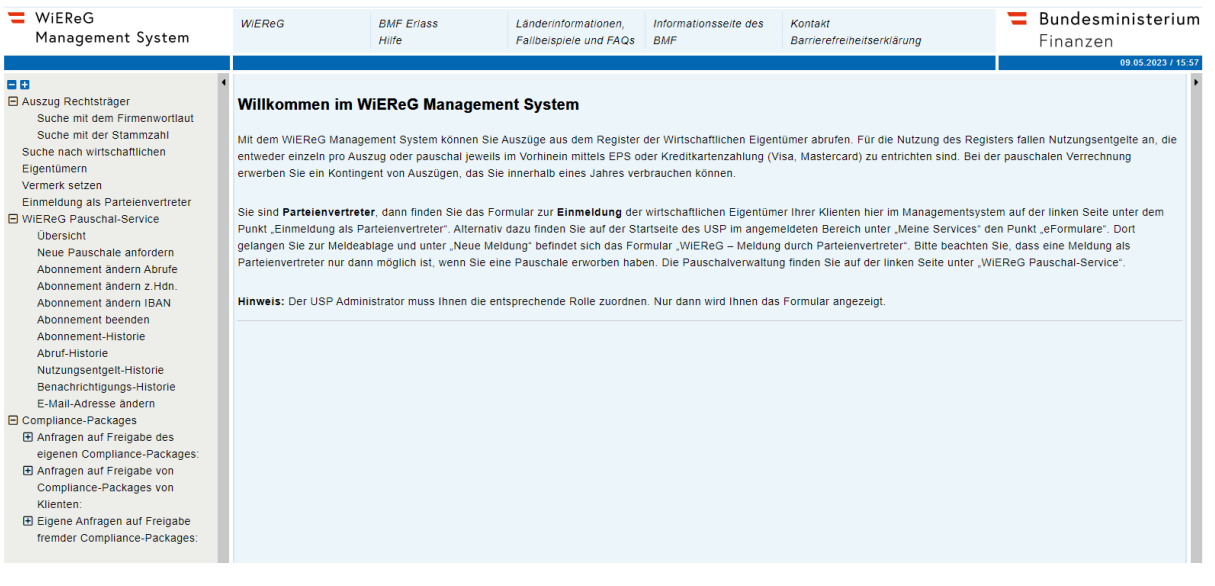

Auf der linken Seite finden Sie die Ihnen zur Verfügung stehenden Möglichkeiten:

- Abruf eines Auszugs (Suche nach Firmenwortlaut oder Stammzahl);
- Suche nach einer Person (nur für Verpflichtete gemäß § 9 Abs. 1 Z 1,4 und 6 bis 10 WiEReG);
- Setzung eines Vermerks;
- Meldung eines wirtschaftlichen Eigentümers als Parteienvertreter;
- Pauschal-Service mit Pauschalübersicht, Pauschalkauf, Abonnementverwaltung und Historie.
- Compliance-Package, Anfragen und Freigaben von eigenen oder Compliance-Packages von Klienten, Anfragen auf Freigaben fremder Compliance-Packages
- 日 Auszug Rechtsträger Suche mit dem Firmenwortlaut Suche mit der Stammzahl Suche nach wirtschaftlichen
	- Figentümern
- Vermerk setzen Einmeldung als Parteienvertreter 日 WiEReG Pauschal-Service Übersicht Neue Pauschale anfordern Abonnement ändern Abrufe Abonnement ändern z.Hdn. Abonnement ändern IBAN Abonnement beenden
	- Abonnement-Historie
	- Abruf-Historie Nutzungsentgelt-Historie
	- Benachrichtigungs-Historie E-Mail-Adresse ändern
- □ Compliance-Packages 田 Anfragen auf Freigabe des eigenen Compliance-Packages:
	- 田 Anfragen auf Freigabe von Compliance-Packages von Klienten:
	- 田 Eigene Anfragen auf Freigabe fremder Compliance-Packages:

**Hinweis:** Bitte beachten Sie, dass die angezeigten Elemente von Ihren zugeteilten Verfahrensrechten abhängen. Sollten Sie z.B. keine Rechte für den Pauschalkauf zugeteilt bekommen haben, so fällt der gesamte Punkt "WiEReG Pauschal-Service" weg.

#### <span id="page-22-0"></span>**4.1. Suche nach einem Rechtsträger**

Die Suchfunktion ist zweigeteilt. So können Sie mit dem Firmenwortlaut oder mit der Stammzahl suchen. Stammzahl ist der Überbegriff für Firmenbuchnummer (FN), Nummer aus dem zentralen Vereinsregister (ZVR) oder dem Ergänzungsregister.

**Hinweis:** Das Ergänzungsregister für sonstige Betroffene ist nicht mehr länger öffentlich zugänglich. Anfragen zur Auskunft über die ERsB-Nummer können Sie direkt beim Bundesministerium für Finanzenunte[r post.szrb@bmf.gv.at](mailto:post.szrb@bmf.gv.at) stellen.<sup>2</sup>

Bei der Suche nach dem Firmenwortlaut geben Sie bitte den exakten Firmennamen an.

Alternativ dazu können Sie nach einem Rechtsträger mit Hilfe der Stammzahl suchen.

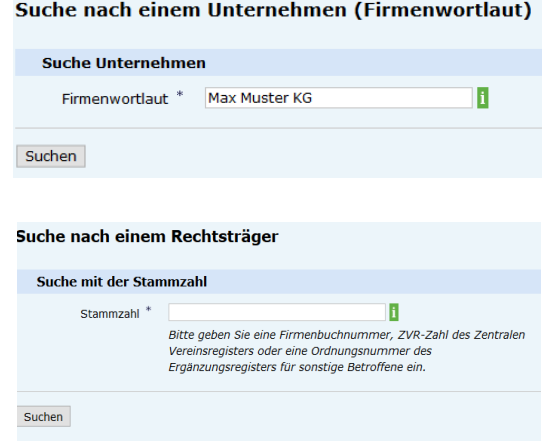

Achtung: bitte lassen Sie bei der Suche mit der Firmenbuchnummer das "FN" am Anfang weg, dies ist nicht Teil der Firmenbuchnummer.

 $\overline{a}$ 

<sup>2</sup> [https://www.bmf.gv.at/ministerium/aufgaben-und-](https://www.bmf.gv.at/ministerium/aufgaben-und-organisation/Stammzahlenregisterbehoerde/Ergaenzungsregister/Ergaenzungsregister-f%C3%BCr-sonstige-Betroffene-(ERsB).html)

[organisation/Stammzahlenregisterbehoerde/Ergaenzungsregister/Ergaenzungsregister-f%C3%BCr-sonstige-](https://www.bmf.gv.at/ministerium/aufgaben-und-organisation/Stammzahlenregisterbehoerde/Ergaenzungsregister/Ergaenzungsregister-f%C3%BCr-sonstige-Betroffene-(ERsB).html)[Betroffene-\(ERsB\).html](https://www.bmf.gv.at/ministerium/aufgaben-und-organisation/Stammzahlenregisterbehoerde/Ergaenzungsregister/Ergaenzungsregister-f%C3%BCr-sonstige-Betroffene-(ERsB).html)

#### **Beispiel zur Suche**

Als Beispiel suchen wir den fiktiven Alexander Muster Trust mit der Stammzahl 9110025539254 aus dem Ergänzungsregister für sonstige Betroffene. Das Ergebnis der Suche sieht aus wie folgt:

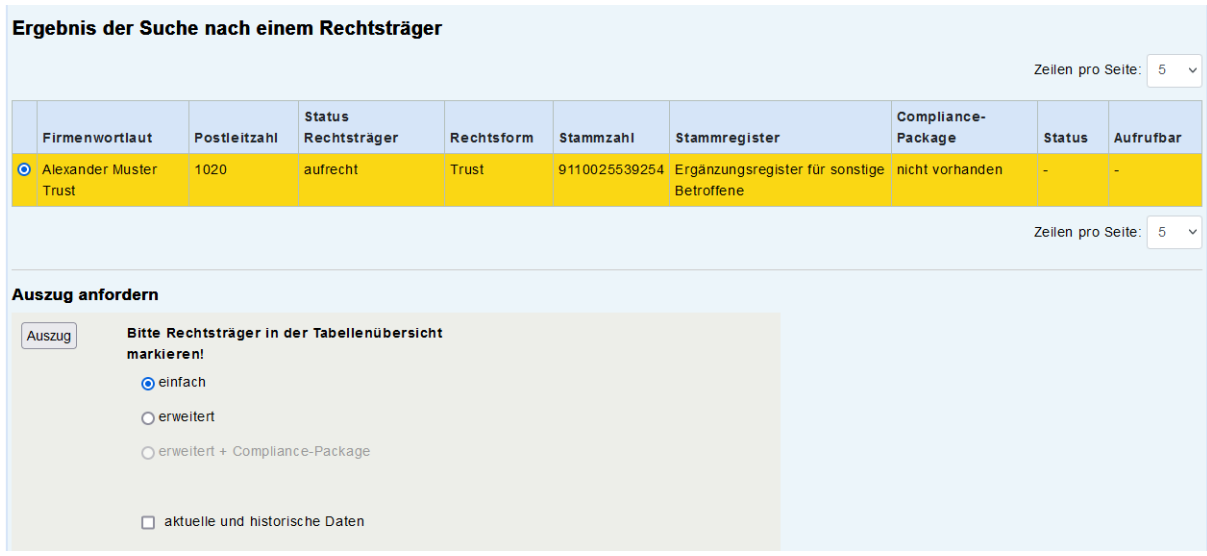

Es gibt mit dieser Stammzahl nur ein Ergebnis, die Ergebniszeile ist gelb markiert. Weitere Angaben sind die Postleitzahl, der Hinweis, ob der Rechtsträger noch aktiv ist oder nicht, die Rechtsform, die Stammzahl und das Stammzahlregister, in diesem Fall das Ergänzungsregister für sonstige Betroffene. Darüber hinaus sehen Sie, ob ein gültiges Compliance Package vorhanden ist, wie dessen Status ist (eingeschränkt oder nicht eingeschränkt) und ob es für Sie abrufbar ist.

Darunter haben Sie die Möglichkeit auszuwählen, welche Art von Auszug Sie möchten. Zur Auswahl stehen ein einfacher Auszug, ein erweiterter Auszug und ein erweiterter Auszug mit Compliance-Package. Letztere Option steht nur zur Verfügung, wenn ein Compliance-Package vorhanden ist und Sie Zugriff darauf haben. Darüber hinaus steht Ihnen noch die Auswahl zur Verfügung, ob die Auszüge

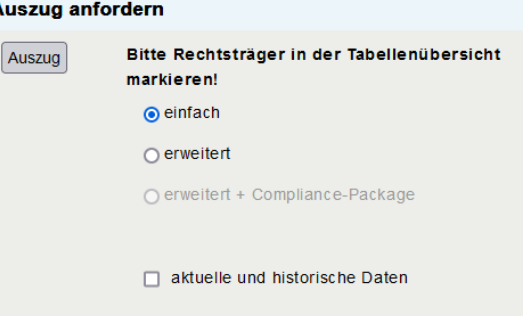

historische Daten beinhalten sollen. Eine ausführliche Erläuterung der verschiedenen Auszüge finden Sie auf der Homepage des Bundesministeriums für Finanzen unter [https://www.bmf.gv.at/services/wiereg/auszuege-aus-dem-register.html.](https://www.bmf.gv.at/services/wiereg/auszuege-aus-dem-register.html)

**Hinweis:** Verpflichteten gemäß § 9 Abs. 1 Z 6 bis 9 WiEReG (Rechtsanwälte, Notare, Wirtschaftsprüfer und Steuerberater) können - **bei Vorliegen der Voraussetzungen** von § 9 Abs. 2a WiEReG - Auszüge bei Vorliegen von berechtigtem Interesse ebenfalls hier direkt über das eigene WiEReG Managementsystem im USP abfragen.

Wenn Sie auf "Auszug" klicken, werden Sie auf die nächste Seite weitergeleitet, wo Sie den gewünschten Auszug öffnen können. In unserem Beispiel wählen wir zunächst den erweiterten Auszug aus und gelangen zur nächsten Seite:

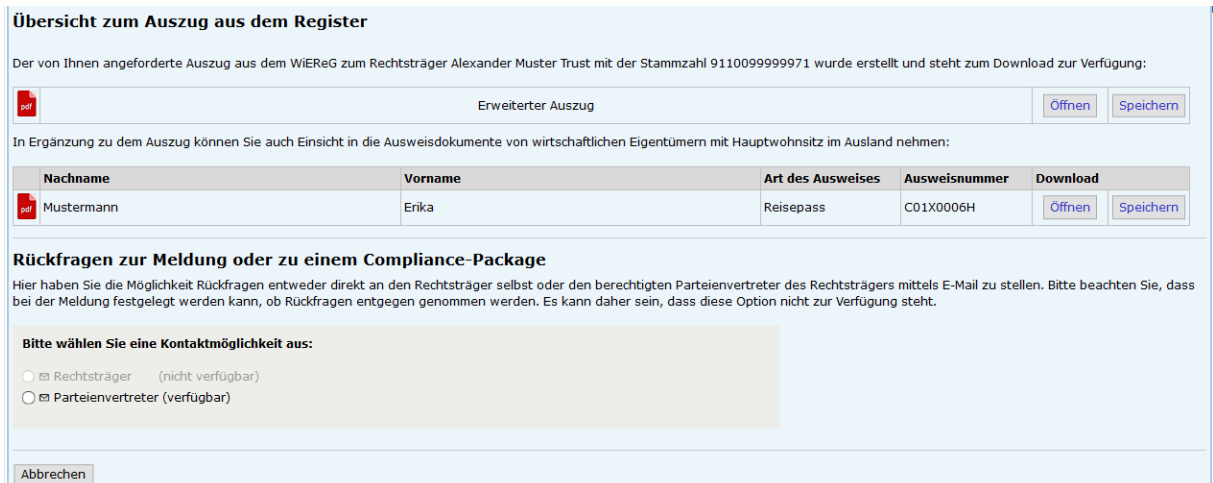

Hier sehen Sie, um welchen Auszug es sich handelt und ob weitere Ausweisdokumente vorhanden sind. Dies sollte der Fall sein, wenn ein wirtschaftlicher Eigentümer einen Wohnsitz im Ausland hat. Im gegenständlichen Beispielfall ist neben dem erweiterten Auszug auch noch den Nachweis der Identität zur Erika Mustermann.

Darüber hinaus haben Sie die Möglichkeiten Rückfragen zur Meldung oder zu einem Compliance-Package zu stellen, wenn bei der Meldung eine E-Mail-Adresse

Bitte wählen Sie eine Kontaktmöglichkeit aus:

(nicht verfügbar) ⊙ ⊠ Rechtsträger ⊙ **Ø** Parteienvertreter (verfügbar)

angegeben wurde. Nur bei der Meldung eines Compliance-Packages ist verpflichtend zumindest die E-Mail-Adresse des Parteienvertreters für Rückfragen anzugeben. Die Rückfragemöglichkeiten hängen davon ab, welche Eintragungen bei der Meldung vorgenommen wurden. Im gegenständlichen Beispiel steht nur der Parteienvertreter für eine Rückfrage zur Verfügung. Für den Rechtsträger wurde bei der Meldung keine E-Mail-Adresse hinterlegt.

Wenn Sie die verfügbare Kontaktmöglichkeit auswählen, erscheint das Kontaktformular, mit Hilfe dessen Sie Ihr Anliegen vorbringen können

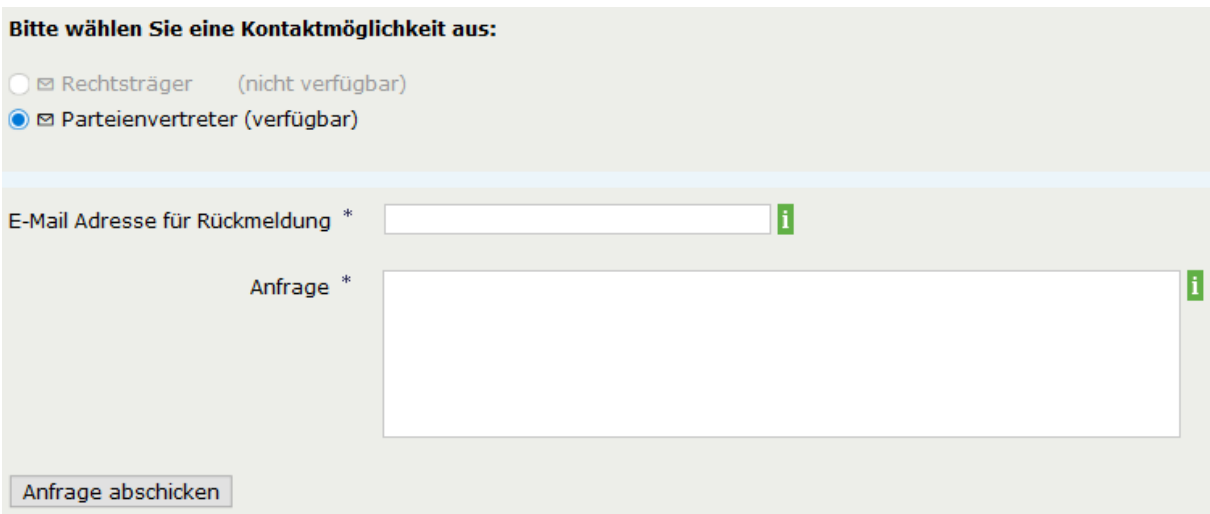

**Hinweis:** Sollten Sie keine Pauschale erworben haben, dann gelangen Sie zuvor zur Zahlungsseite und werden erst nach erfolgter Bezahlung zum Auszug weitergeleitet. Im Falle einer Pauschale wird Ihnen für einen Auszug eine Abfrage und für einen Auszug mit Compliance-Package zwei Abfragen von Ihrem Kontingent abgezogen

Datum:

Sie können das PDF öffnen oder direkt speichern. Der Auszug steht Ihnen somit für die weitere Verwendung zur Verfügung.

**REGISTER DER WIRTSCHAFTLICHEN EIGENTÜMER** 

Bundesministerium Finanzen

Erweiterter Auszug mit aktuellen Daten gemäß § 9 Abs. 5 WiEReG 11.12.2020

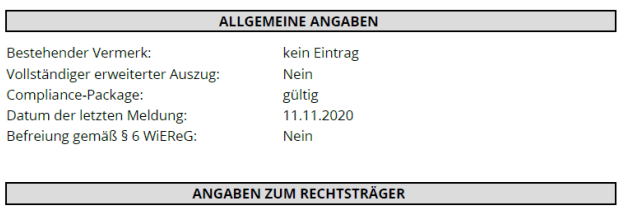

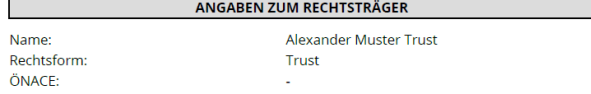

**Wichtig:** Bitte **speichern Sie den Auszug** für die weitere Verwendung **ab**! Sollten Sie die Ergebnisseite schließen oder Sie sich auf Grund eines Time Outs neu einloggen müssen, müssen Sie die bisher beschriebenen Schritte erneut durchführen und auch den Auszug nochmals kostenpflichtig anfordern!

#### <span id="page-26-0"></span>**4.2. Abfrage von Compliance-Packages**

Für die Darstellung des Compliance-Packages sehen wir uns das Beispiel des Musterunternehmens EUG1 mit der Stammzahl 9110099999999 an. Die Rechtsträgersuche liefert folgendes Ergebnis:

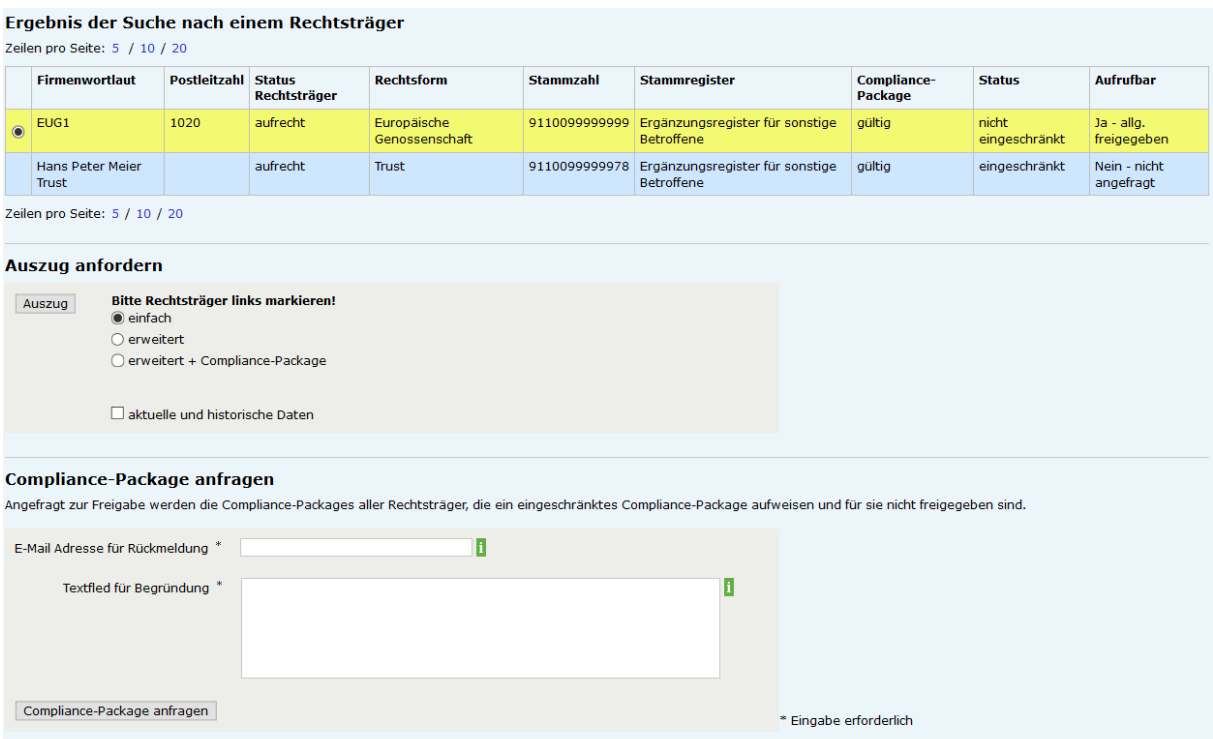

Hier sehen wir, neben dem Ergebnis der Suche für EUG1, auch, dass der Hans Peter Meier Trust gefunden wurde. Dieser wurde aufgelistet, weil in dem Compliance-Package der EUG1 auf jenes des Hans Peter Meier Trust verwiesen wurde. Für die Feststellung und Überprüfung der wirtschaftlichen Eigentümer der EUG1 ist es erforderlich, dass Compliance-Package der EUG1 und des Hans Peter Meier Trust abzurufen.

Auch ist ersichtlich, dass das Compliance-Package des Hans Peter Meier Trusts noch nicht freigegeben ist und die Freigabe erst beantragt werden muss. Den Punkt Freigabe eines eingeschränkten Compliance-Packages finden Sie weiter unten.

#### <span id="page-27-0"></span>**4.3. Einsicht in Compliance-Packages:**

Wenn die Option "erweitert + Compliance-Package" gewählt wird, so kann das Compliance-Package eingesehen werden.

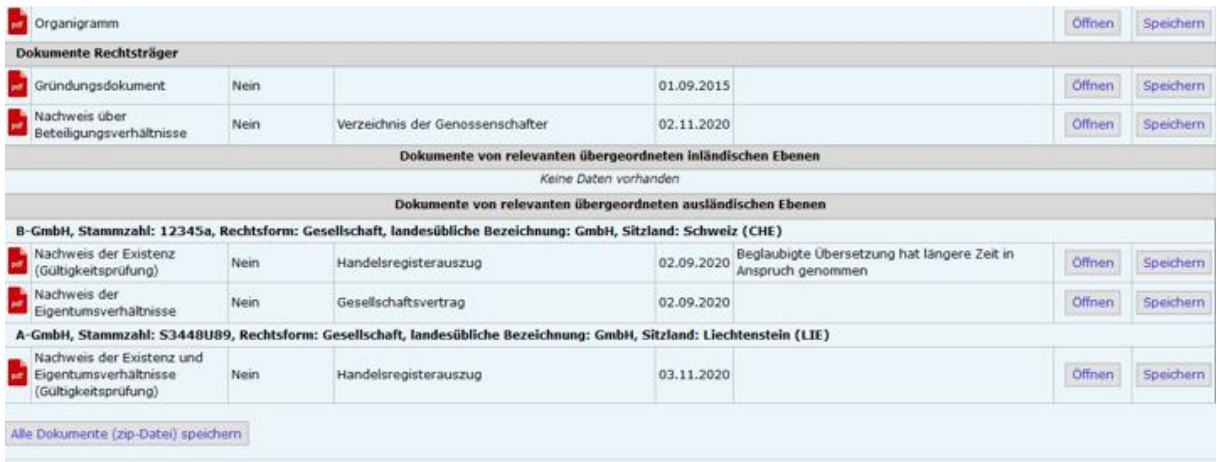

Beim Abruf des Compliance-Packages haben Sie die Möglichkeit, sämtliche vorhandenen Dokumente, zusammengefasst in einer ZIP-Datei, herunterzuladen.

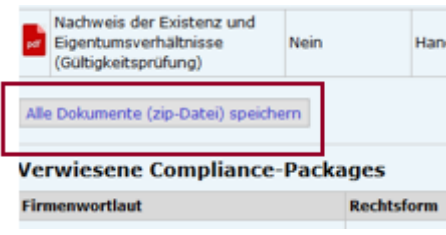

Wenn Sie den Button "Alle Dokumente (zip-Datei) speichern" auswählen, erscheint ein Auswahlfenster, ob Sie die ZIP-Datei öffnen oder speichern wollen.

In der ZIP-Datei selbst finden Sie die Dokumente des Compliance-Packages organisiert und abgelegt nach der vorhandenen Struktur des Rechtsträgers.

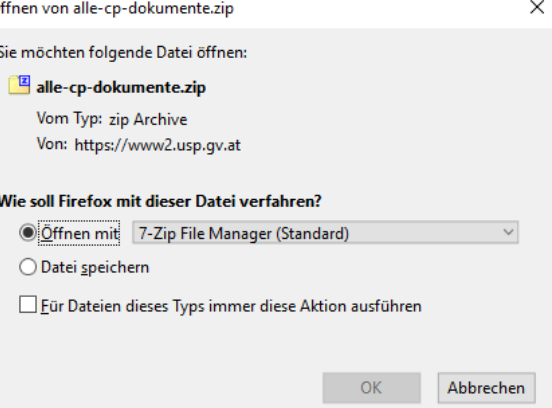

In unserem Beispielfall haben wir zuerst den Ordner für den Rechtsträger EUG1 mit der Stammzahl. In weiter Folge Ordner mit den Dokumenten des Rechtsträgers sowie der übergeordneten Ebenen. In den jeweiligen Unterordnern sind die Dateien der anderen Rechtsträger zu finden. Anhand der Ordnerstrukturierung nach den vorhandenen Rechtsträgern und Ebenen, wird einer Verwechslung der einzelnen Dokumente vorgebeugt.

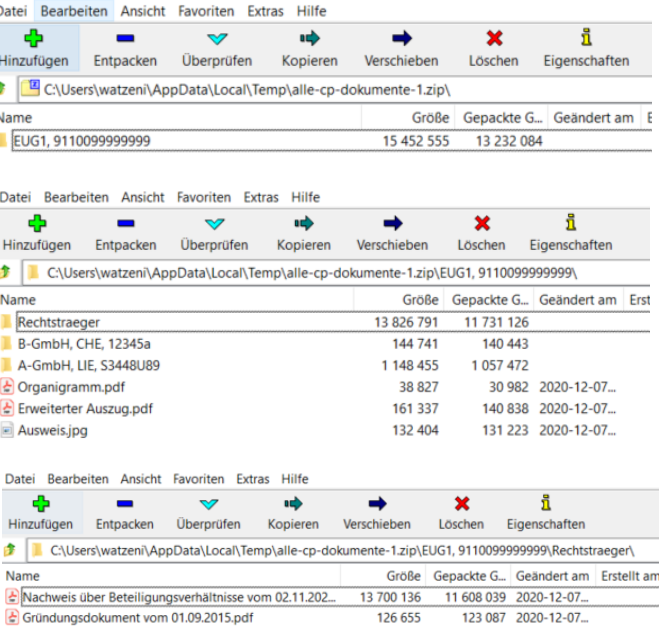

#### <span id="page-28-0"></span>**4.4. Anfrage zur Freigabe von Compliance-Package**

Wenn ein Compliance-Packages eingeschränkt ist, so können diese auf folgende Weise angefragt werden:

Beim Ergebnis der Suche nach einem Rechtsträger ist in der letzten Spalte "aufrufbar" ersichtlich, ob ein Compliance-Package oder ein verwiesenes Compliance-Package abrufbar ist oder nicht. In unserem Beispiel ist das Compliance-Package der EUG1 abrufbar, das verwiesene Compliance-Package des Hans Peter Meier Trusts allerdings nicht.

Mit dem Web-Formular "Compliance-Package anfragen" kann eine Anfrage für alle angezeigten Compliance-Packages abgesendet werden, die nicht freigegeben sind. Im vorliegenden Beispiel kann daher eine Anfrage auf Freigabe des Compliance-Packages des Hans Peter Meier Trust gestellt werden. Die Anfrage wird entweder an den Rechtsträger selbst, den berechtigten Parteienvertreter, der das Compliance-Package eingemeldet hat oder an beide gesendet, je nachdem welche Auswahl bei der Meldung des Compliance-Packages getroffen wurde.

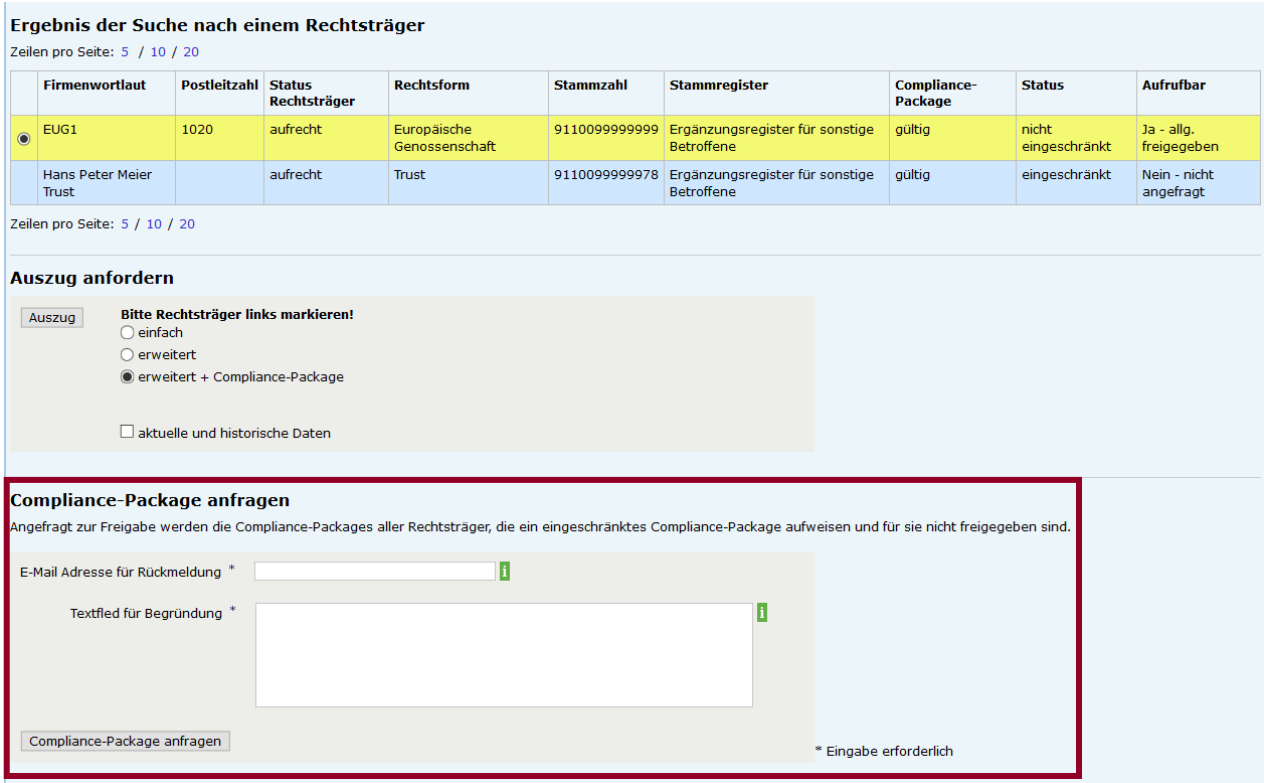

In das Anfragefeld wird dann die Anfrage eingetragen:

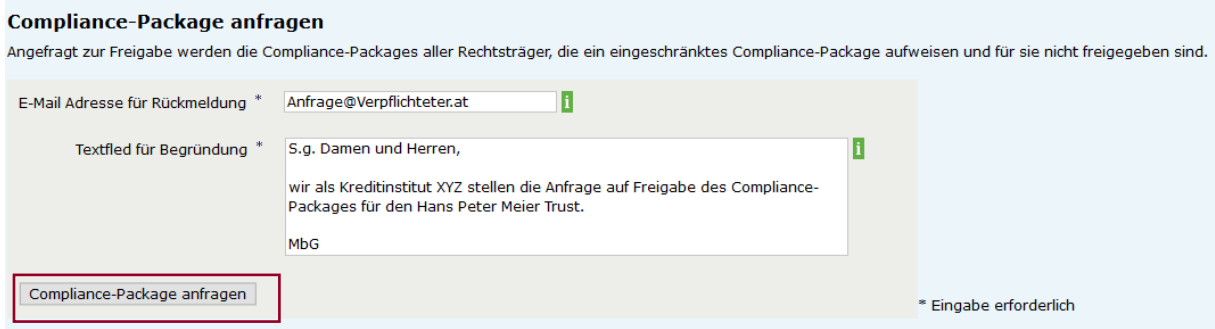

Durch Klicken auf "Compliance-Package anfragen" wird die Anfrage an die hinterlegten Email-Adressen versendet.

Nach der Versendung der Anfrage wird die Bestätigung der Versendung in einem grünen Balken am oberen Seitenrand angezeigt und der Status des eingeschränkten Compliance-Packages ändert sich von "Nein – nicht angefragt" auf "Nein – angefragt".

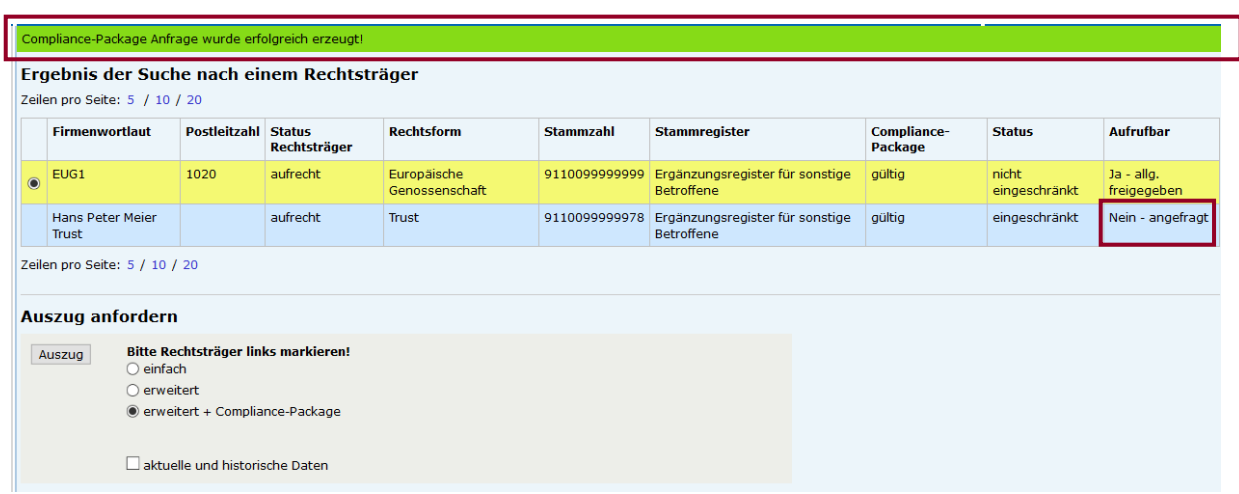

#### <span id="page-30-0"></span>**4.5. Freigabe von eingeschränkten Compliance-Packages**

Nach Absenden der Anfrage auf Freigabe des Compliance-Packages erhalten der Rechtsträger, der berechtigte Parteienvertreter oder beide – je nachdem, welche Ansprechpersonen als Freigabeberechtigte bei der Meldung des Compliance-Packages hinterlegt wurden – eine E-Mail Verständigung, dass und von wem eine Anfrage auf Freigabe des Compliance Packages gestellt wurde. Ebenso ersichtlich ist der bei der Begründung eingegebene Freitext:

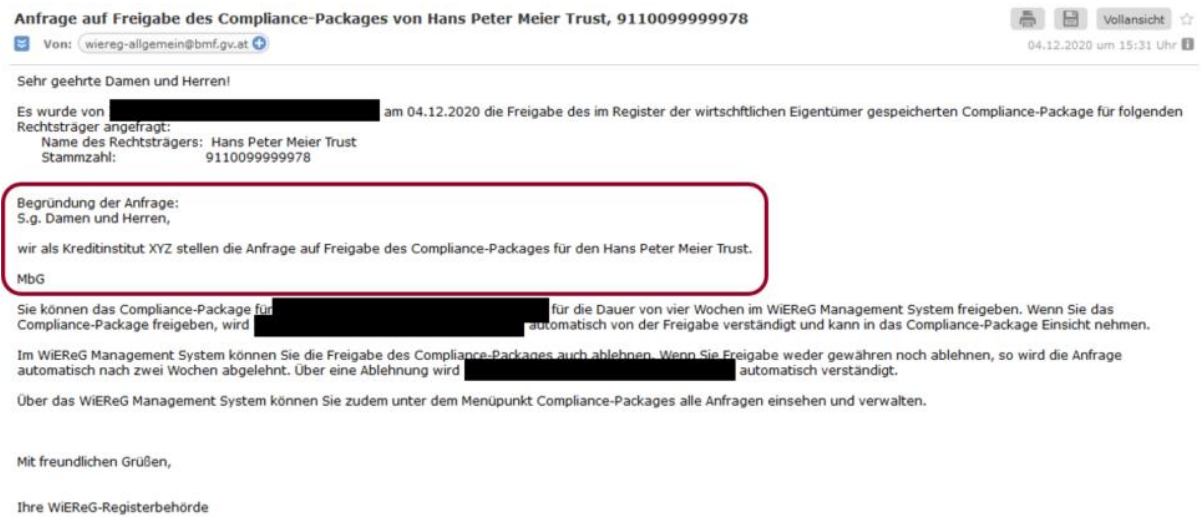

Die Freigabe des Compliance-Packages kann durch den Rechtsträger oder den berechtigten Parteienvertreter erfolgen.

#### **1. Freigabe durch den Rechtsträger**

Wenn die Anfrage an Rechtsträger erfolgt, hat dieser die Möglichkeit, sie im WiEReG-Managementsystem frei zu geben.

**Hinweis:** Damit der Rechtsträger das WiEReg-Managementsystem nutzen kann, muss dieser im Unternehmensserviceportal (USP) registriert werden.

Die einzige Funktion des WiEReG-Managementsystems für die Rechtsträger ist die Administration der Freigaben für das Compliance-Package. Unter dem Punkt "Offene Anfragen" ist die Anfrage einsichtig. Man sieht, wer die Anfrage gestellt hat, wann die Anfrage gestellt wurde und die im Antragsformular angegebene Begründung für die Anfrage

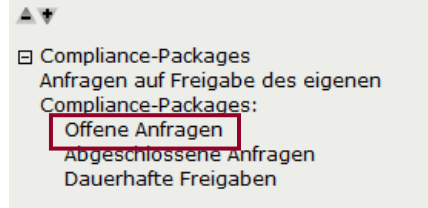

auf Freigabe. In der letzten Spalte kann die Anfrage auf Zugriff gewährt oder abgelehnt werden:

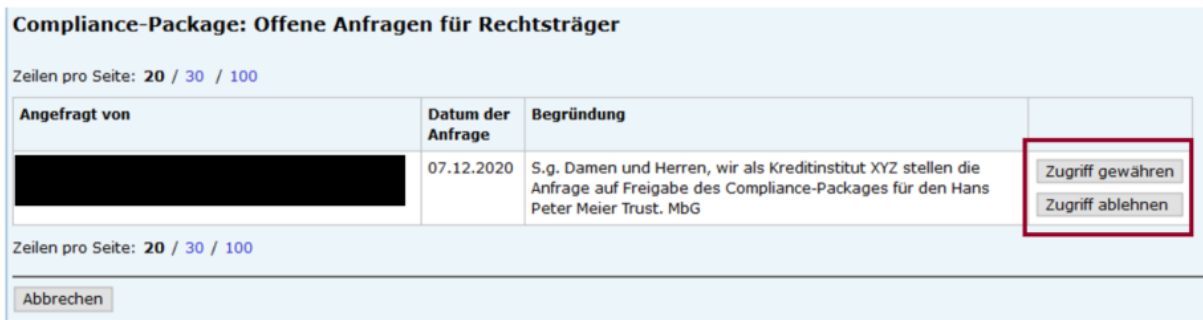

Nach Erfolgter Freigabe oder Ablehnung der Freigabe wird diese in einem grünen Balken bestätigt und die Auflistung im Reiter "Offene Anfragen" ist wieder leer:

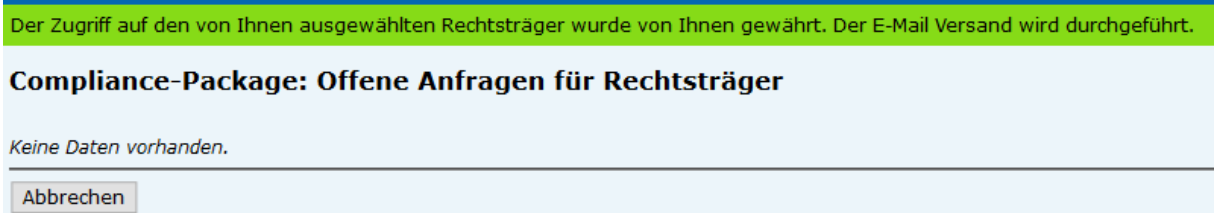

In weiterer Folge erscheint der Eintrag über das frei gegebene Compliance-Package im Reiter "abgeschlossene Anfragen". Dort ist ersichtlich, wer die Anfrage gestellt hat und wann sie gestellt wurde. Darüber hinaus sieht man, ob die Anfrage gewährt oder abgelehnt wurde und wer die Anfrage bearbeitet hat. In der letzten Spalte wird angezeigt, bis wann das Compliance-Package freigegeben wurde. Ebenso findet man hier den Button, mit dem die Freigabe jederzeit widerrufen werden kann.

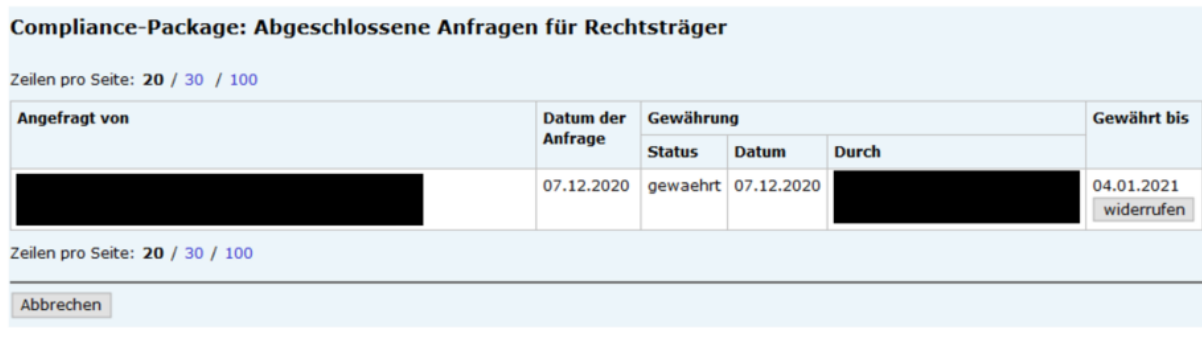

#### **2. Freigabe durch den berechtigten Parteienvertreter**

Wird die Anfrage an den berechtigten Parteienvertreter übermittelt, so hat dieser ebenso die Möglichkeit Freigaben im WiEReG-Managementsystem durchzuführen. Zu diesem Zweck wurde das Managementsystem um die Punkte zum Compliance-Package erweitert.

日 Compliance-Packages Anfragen auf Freigabe des eigenen Compliance-Packages: Offene Anfragen Abgeschlossene Anfragen Dauerhafte Freigaben Anfragen auf Freigabe von Compliance-Packages von Klienten: Offene Anfragen Abgeschlossene Anfragen Eigene Anfragen auf Freigabe fremder Compliance-Packages: Offene Anfragen Abgeschlossene Anfragen

Unter dem Menüpunkt Compliance-Package finden Sie nun die Administration zu folgenden Punkten:

- Anfragen auf Freigabe des eigenen Compliance-Packages,
- Anfragen auf Freigabe von Compliance-Packages von Klienten und
- Eigene Anfragen auf Freigabe fremder Compliance-Packages.

In unserem Beispiel ist unter dem Menüpunkt "Anfragen auf Freigabe von Compliance-Packages von Klienten" und dem Unterpunkt "offene Anfragen" die Anfrage zum Hans Peter Meier Trust abgelegt.

Im Listeneintrag ist die Zusatzinformation "Anfrage für" angelegt. Dadurch ist für den berechtigten Parteienvertreter sofort ersichtlich, für welchen Klienten die Anfrage gestellt wurde. Die restlichen Informationen über den Anfrager, das Datum der Anfrage sowie die Begründung ist ident zur Anzeige beim Rechtsträger.

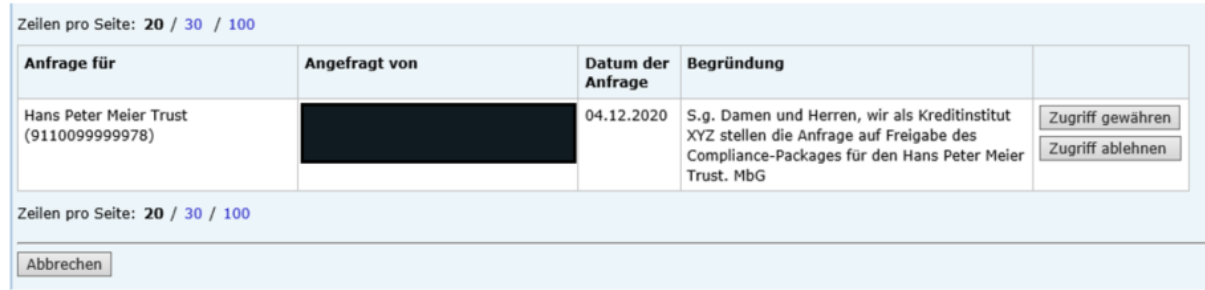

Nach erfolgter Freigabe oder Ablehnung der Freigabe erscheint der Eintrag über das frei gegebene Compliance-Package im Reiter "abgeschlossene Anfragen". Dort ist ersichtlich, wer die Anfrage gestellt hat und wann sie gestellt wurde. Darüber hinaus sieht man, ob die Anfrage gewährt oder abgelehnt wurde und wer die Anfrage bearbeitet hat. In der letzten Spalte kann abgelesen werden, bis wann das Compliance-Package freigegeben wurde. Ebenso findet man hier den Button, mit dem sich die Freigabe jederzeit widerrufen lässt.

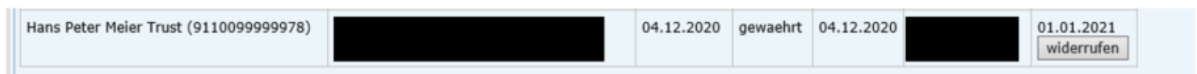

#### **3. Freigabe durch den Rechtsträger als auch an den berechtigten Parteienvertreter**

Wurden bei der Meldung sowohl der Rechtsträger als auch der berechtigte Parteienvertreter zur Freigabe berechtigt, so erscheint auch die Anfrage bei Beiden im WiEReG-Managementsystem. Dabei erfolgt die Freigabe oder Ablehnung durch denjenigen, der zuerst auf die Anfrage reagiert.

#### <span id="page-34-0"></span>**4.6. Verständigung von der Freigabe eines eingeschränkten Compliance-Packages**

Nach erfolgter Freigabe entweder durch den Rechtsträger oder durch den berechtigten Parteienvertreter wird an die angegebene E-Mailadresse eine Benachrichtigung über die erfolgte Freigabe übermittelt.

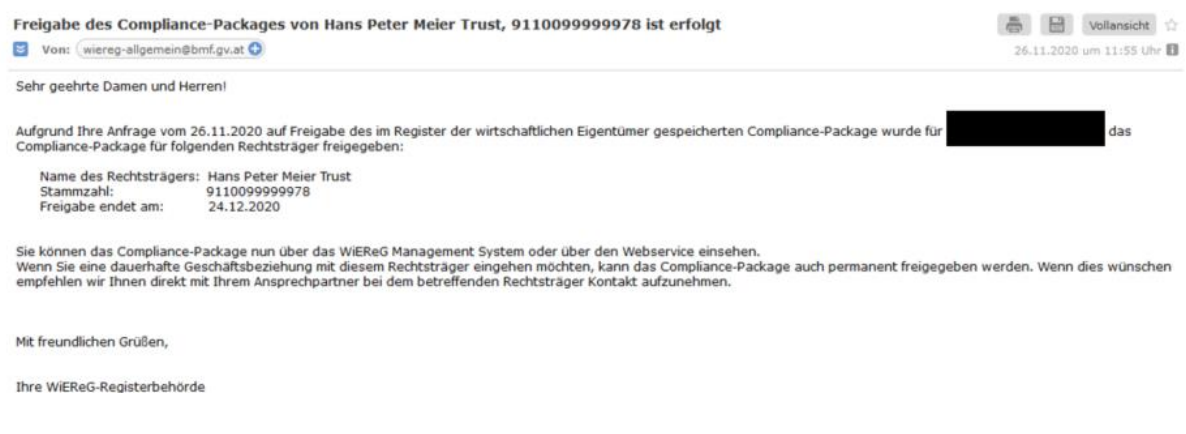

Im WiEReG-Managementsystem können Sie unter dem Punkt "eigene Anfragen auf Freigabe fremder Compliance-Packages" die offenen und abgeschlossenen Freigaben für Ihre Anfragen einsehen. Bei den abgeschlossenen Freigaben sehen Sie auch wie lange die Gewährung der Einsicht gültig ist.

日 Compliance-Packages Anfragen auf Freigabe des eigenen Compliance-Packages: Offene Anfragen Abgeschlossene Anfragen Dauerhafte Freigaben Anfragen auf Freigabe von Compliance-Packages von Klienten: Offene Anfragen Abgeschlossene Anfragen Eigene Anfragen auf Freigabe fremder Compliance-Packages: Offene Anfragen Abgeschlossene Anfragen

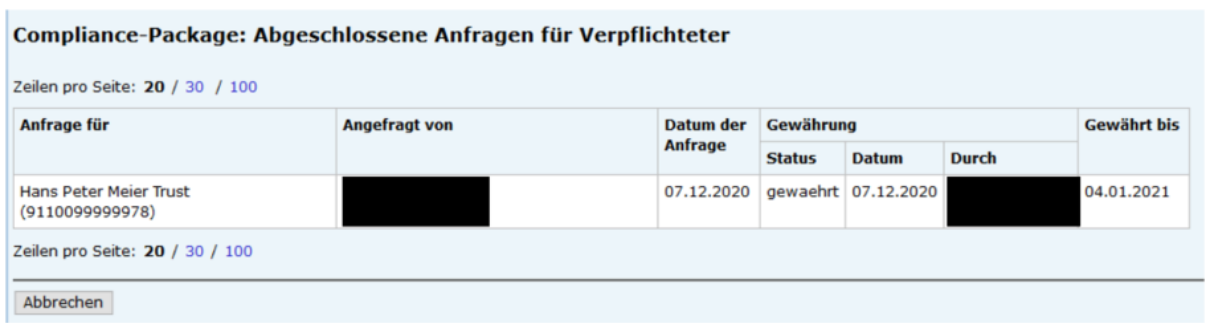

Wenn nun nach unserem Beispielrechtsträger EUG1 mit der Stammzahl 9110099999999 gesucht wird, ist ersichtlich, dass das eingeschränkte Compliance-Package für den Hans Peter Meier Trust zwar nach wie vor eingeschränkt ist, für den anfragenden Verpflichteten aber freigegeben wurde:

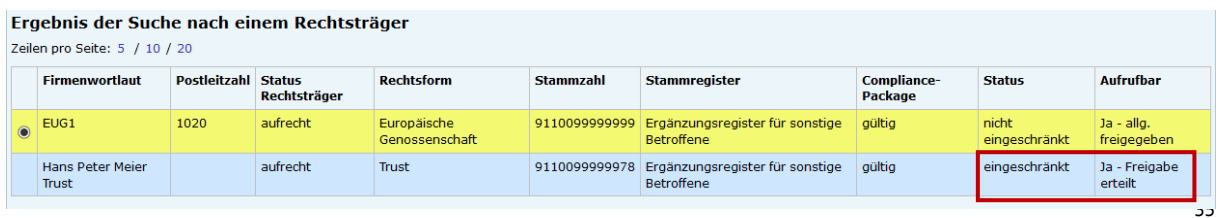

Wenn die Anfrage allerdings abgelehnt wird, so wird das ebenfalls im WiEReG Managementsystem unter "eigene Anfragen auf Freigabe fremder Compliance-Packages" angezeigt.

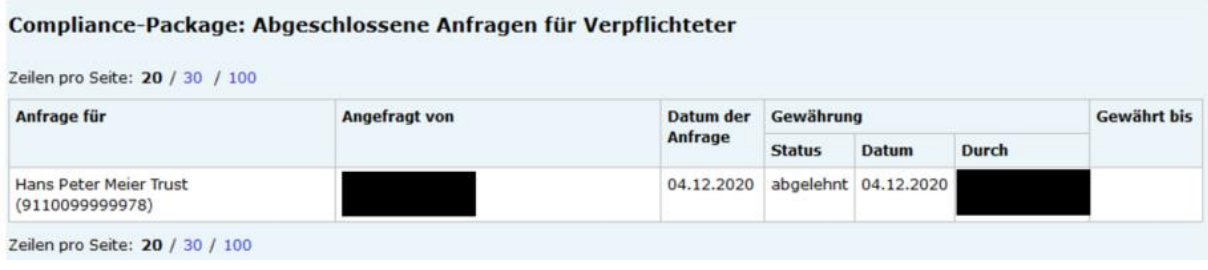

Wenn nun nach unserem Beispielrechtsträger EUG1 mit der Stammzahl 9110099999999 gesucht wird, ist ersichtlich, dass das zuvor eingeschränkte Compliance-Package für den Hans Peter Meier Trust nach wie vor eingeschränkt ist und die Anfrage auf Freigabe abgelehnt wurde:

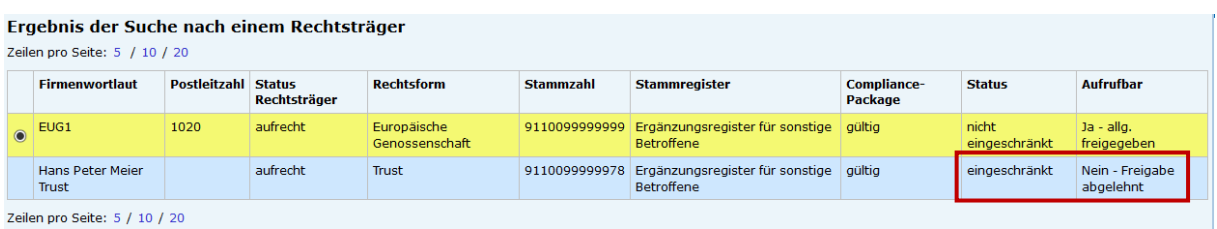

### <span id="page-35-0"></span>**4.7. Suche nach wirtschaftlichen Eigentümern**

Verpflichtete gemäß § 9 Abs. 1 Z 1,4 und 6 bis 10 WiEReG können im Rahmen der Anwendung der Sorgfaltspflichten zur Verhinderung der Geldwäscherei und Terrorismusfinanzierung (und nur in diesen Fällen!) nach natürlichen Personen suchen.

Bitte beachten Sie, dass Suchanfragen nach natürlichen Personen mitgeloggt werden und eine unrechtmäßige Nutzung des Registers als Verletzung Ihrer berufsrechtlichen Pflichten geahndet werden wird.

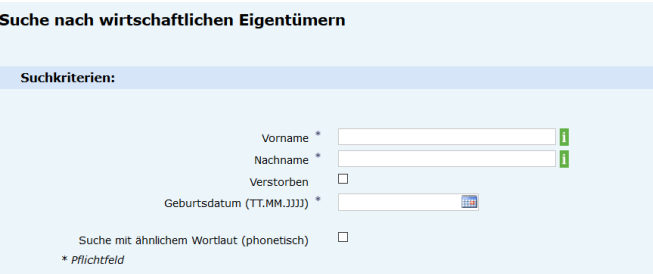

Für die Auflistung der Rechtsträger, in denen die ausgewählte natürliche Person als wirtschaftlicher Eigentümer vorkommt, entstehen keine Kosten. Erst der tatsächliche Abruf eines Auszugs aus dem Register ist kostenpflichtig oder wirkt sich auf Ihr Kontingent aus.

Die Suche benötigt den Vor- und Nachnamen sowie das Geburtsdatum. In unserem Beispiel suchen wir nach Max Mustermann, Geb. 01.01.1981:

Das Suchergebnis liefert mehere Ergebnisse, wenn eine Person ohne

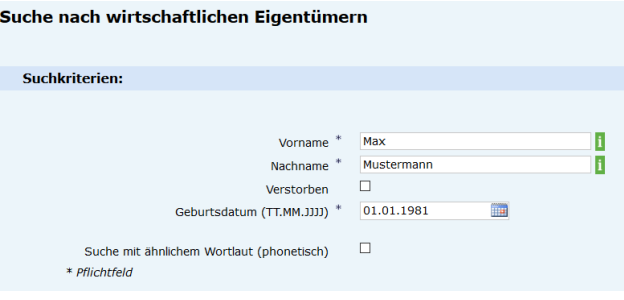

Wohnsitz im Inland bei mehreren Rechtsträgern als wirtschaftlicher Eigentümer gemeldet wurde. Diesfalls wird für jeden Rechtsträger eine eigene Zeile angezeigt. Um alle Rechtsträger zu sehen, bei dem eine Person ohne Wohnsitz im Inland als wirtschaftlicher Eigentümer gemeldet wurde, müssen alle Zeilen durchgesehen werden. Bei Personen mit Wohnsitz im Inland werden alle Treffer in einer Zeile zusammengefasst. Zusätzlich zum Namen werden auch noch das Wohnsitzland, das Geburtsdatum, die Postleitzahl und ob es ein bereichsspezifisches Personenkennzeichen (bPK<sup>3</sup> ) gibt, angezeigt.

#### Suche nach wirtschaftlichen Eigentümern

#### **Personenliste**

 $\overline{a}$ 

Zeilen pro Seite: 5 / 10 / 20

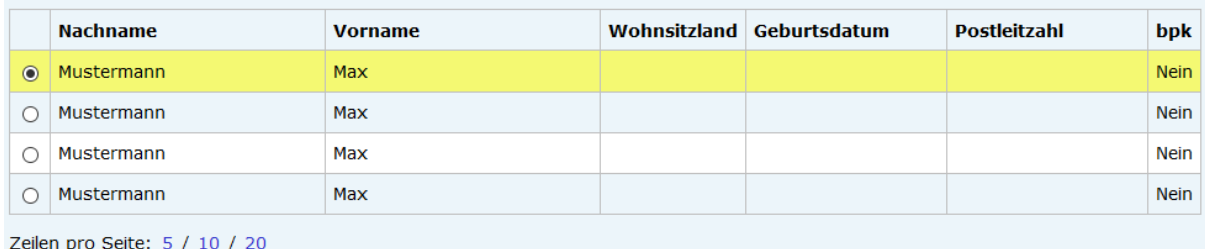

Die Auswahl der Person führt in weiterer Folge zum Ergebnis der Rechtsträgersuche. Sie können dann, kostenpflichtig, einen Auszug aus dem Register abrufen.

#### <span id="page-36-0"></span>**4.8. Setzung eines Vermerks**

Mit der Funktion "Vermerk setzen" können Sie bei einem Rechtsträger einen Vermerk setzen. Zu Setzung eines Vermerkes sind Sie dann verpflichtet, Sie bei Anwendung seiner Sorgfaltspflichten gegenüber Kunden feststellen, dass für einen Kunden die im Register eingetragenen wirtschaftlichen Eigentümer nicht korrekt sind. Die Verpflichtung zur Setzung eines Vermerkes

<sup>3</sup> Ein bPK ist immer dann vorhanden, wenn die Person einmal in Österreich gemeldet war.

entfällt, wenn der Verpflichtete seinen Kunden auf die unrichtige oder unvollständige Eintragung hinweist und dieser binnen angemessener Frist eine Berichtigung vornimmt(§ 11 Abs. 3 WiEReG).

Sie werden bei Auswahl "Vermerk setzen" zu einem speziellen Meldeformular weitergeleitet<sup>4</sup>:

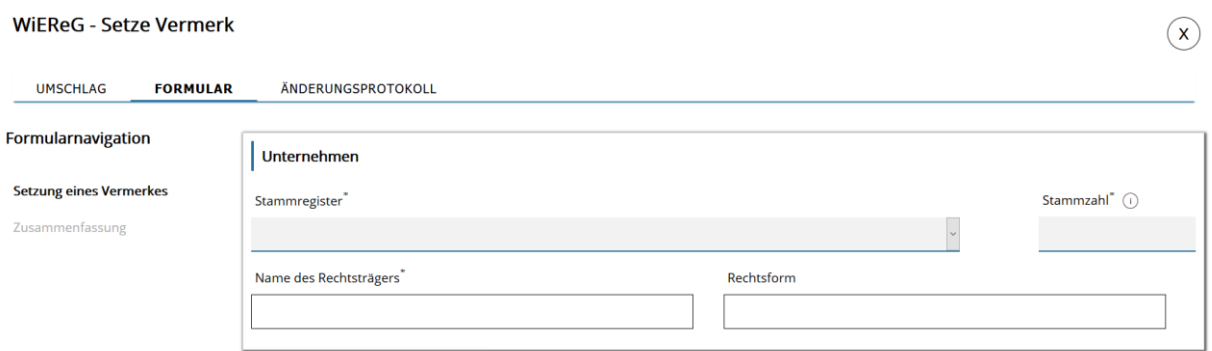

Hier müssen Sie das Stammregister aus dem Drop-Down Menü auswählen und die Stammzahl eingeben:

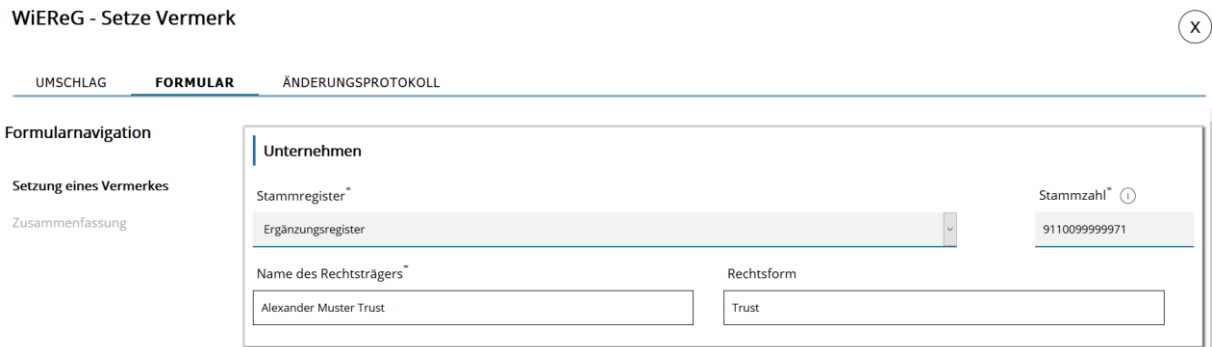

Der Name des Rechtsträgers und die Rechtsform befüllen sich automatisch.

 $\overline{a}$ 

<sup>&</sup>lt;sup>4</sup> Dieses können Sie auch über den Punkt "eFormulare" auf der Startseite und dann "neue Meldung" und "Vermerk setzen" aufrufen.

#### Gründe für die Setzung von Vermerken bei Gesellschaften:

Begründung(en)\* $\circled{\scriptstyle\wedge}$ 

- Ein oder mehrere wirtschaftliche Eigentümer wurden nicht gemeldet.
- Es wurden eine oder mehrere natürliche Personen als wirtschaftliche Eigentümer gemeldet, die keine wirtschaftlichen Eigentümer sind.
- Ē Eine Person die Kontrolle ausübt, wurde nicht als wirtschaftlicher Eigentümer gemeldet.
- □ Das Vorliegen einer Treuhandschaft wurde nicht gemeldet oder bei einem gemeldeten wirtschaftlichen Eigentümer wurde nicht oder nicht korrekt angegeben, dass dieser Treuhänder oder Treugeber ist.
- Bei der Meldung eines oder mehrerer wirtschaftlicher Eigentümer wurde die Art oder der Umfang des wirtschaftlichen Eigentums inkorrekt gemeldet.
	- Die personenbezogenen Daten bei einem oder mehreren wirtschaftlichen Eigentümern sind nicht korrekt oder unvollständig.
- Ein oder mehrere oberste Rechtsträger wurden nicht gemeldet.
- Die Daten zu einem oder mehreren obersten Rechtsträgern sind nicht korrekt oder unvollständig.
- Es wurde eine subsidiäre Meldung abgegeben, obwohl die wirtschaftlichen Eigentümer festgestellt und überprüft werden können.
- 
- Es wurde eine subsidiäre Meldung abgegeben, obwohl die wirtschaftlichen Eigentümer festgestellt und überprüft werden können.<br>■ Es wurde bei einer subsidiären Meldung nicht angegeben, dass nach Ausschöpfung aller Möglich

#### Gründe für die Setzung von Vermerken bei Stiftungen, Trusts und trustähnlichen Vereinbarungen:

#### Begründung(en)\* (i)

- Es wurden eine oder mehrere natürliche Personen als wirtschaftliche Eigentümer gemeldet, die keine wirtschaftlichen Eigentümer sind.
- Es wurde ein Stifter, Gründer, Settlor/Trustor bzw. eine mit dem dem Settlor/Trustor vergleichbare Person nicht gemeldet.
- Es wurden Mitglieder des Stiftungs- oder Fondsvorstand nicht als wirtschaftliche Eigentümer gemeldet.
- Es wurde ein Protektor bzw. eine mit einem Protektor vergleichbare Person nicht gemeldet.
- Es wurden Begünstigte einer Stiftung, Fonds, Trusts oder einer trustähnlichen Vereinbarung nicht gemeldet.
- $\Box$ Es wurde der Begünstigtenkreis nicht oder nicht korrekt gemeldet.
- Eine Person die Kontrolle ausübt, wurde nicht als wirtschaftlicher Eigentümer gemeldet.
- $\Box$ Das Vorliegen einer Treuhandschaft wurde nicht gemeldet oder bei einem gemeldeten wirtschaftlichen Eigentümer wurde nicht oder nicht korrekt angegeben, dass dieser Treuhänder oder Treugeber ist.
- Bei der Meldung eines oder mehrerer wirtschaftlicher Eigentümer wurde die Art oder der Umfang des wirtschaftlichen Eigentums inkorrekt gemeldet.
- Die personenbezogenen Daten bei einem oder mehreren wirtschaftlichen Eigentümern sind nicht korrekt oder unvollständig.
- Es wurde keine neue Meldung abgegeben, obwohl bereits vier Wochen vor der Vermerksetzung eine Änderung der wirtschaftlichen Eigentümer eingetreten ist.

#### Als nächstes müssen Sie zumindest eine Begründung für die Setzung des Vermerks auswählen

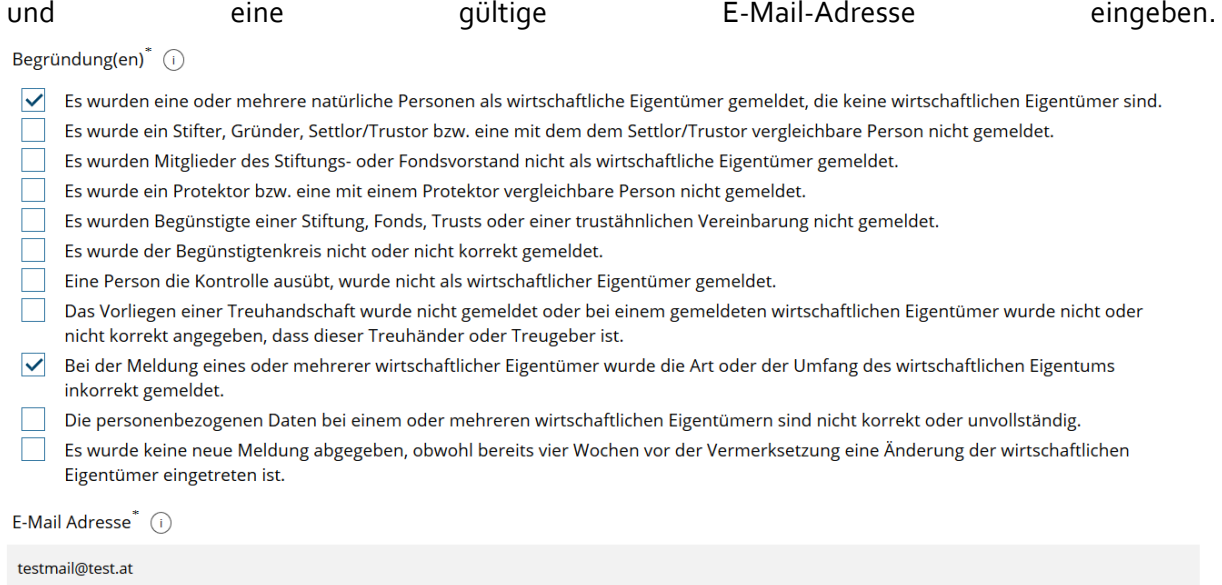

Möchten Sie fortfahren?

 $\sqrt{ }$  Ja

An die angegebene E-Mail-Adresse wird eine Verständigung gesendet, wenn der Rechtsträger eine neue Meldung an das Register übermittelt.

Danach bestätigen Sie, dass Sie fortfahren möchten und kommen zur Zusammenfassungsseite. Auf dieser können Sie die Angaben ein letztes Mal verifizieren und mittels "absenden"-Button den Vermerk setzten.

Wenn ein Vermerk gesetzt wurde, scheint dieser auch mit Datum der Vermerksetzung im Auszug auf.

Der Rechtsträger wird schriftlich über die Setzung eines Vermerks und der gewählten Begründungen informiert und aufgefordert, entweder die Meldung richtig zu stellen oder die eingetragenen Daten mittels einer neuen Meldung zu bestätigen.

### **REGISTER DER WIRTSCHAFTLICHEN EIGENTÜMER**

Bundesministerium Finanzen

Erweiterter Auszug mit aktuellen Daten gemäß § 9 Abs. 5 WiEReG Datum: 11.11.2020

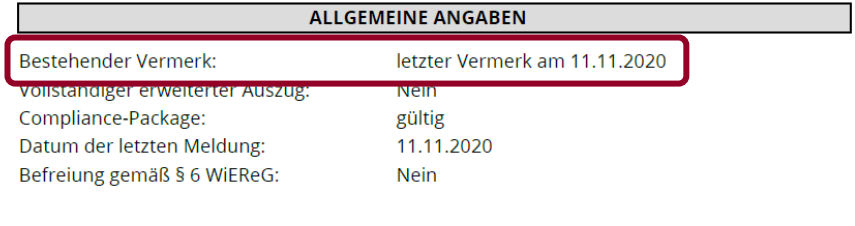

ANGABEN ZUM RECHTSTRÄGER

#### Name: Rechtsform: ÖNACE:

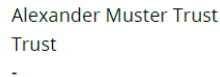

**Wichtig:** In dem Schreiben wird der Vermerksetzer nicht genannt, sondern es wird nur darauf hingewiesen, ob der Vermerk von der Registerbehörde, einer Behörde oder einem Verpflichteten gesetzt wurde.

Sobald der Rechtsträger eine Korrektur- bzw. Bestätigungsmeldung abgegeben hat, wird der Vermerk historisiert und Sie erhalten eine Verständigung über die neue Meldung an die angegebene E-Mail-Adresse.

**Hinweis:** Bitte überprüfen Sie die E-Mail-Adresse auf Richtigkeit damit Sie umgehend von der neuen Meldung informiert werden.

#### <span id="page-40-0"></span>**4.9. Meldung als Parteienvertreter**

Der Punkt "Meldung als Parteienvertreter" führt Sie ebenfalls zu den Meldeformularen und hier wieder zur Rechtsträgersuche. Hier wählen Sie wieder das jeweilige Stammregister aus und geben die Stammzahl ein. In weiterer Folge melden Sie den oder die wirtschaftlichen Eigentümer.

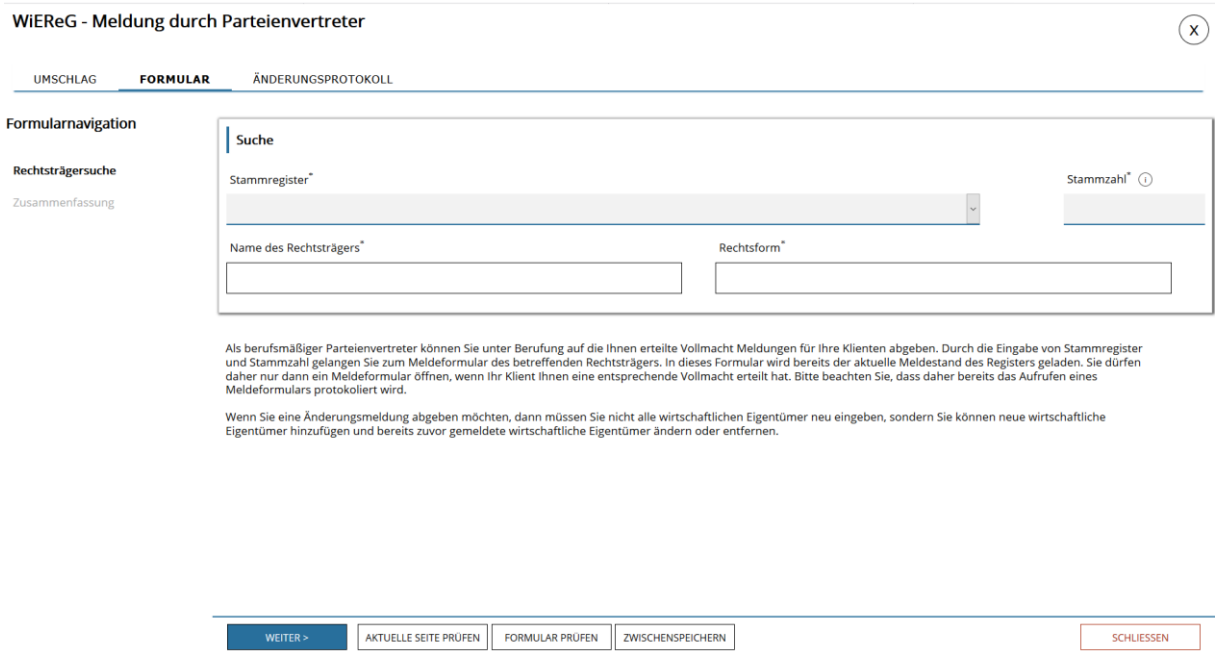

Eine umfassende Erläuterung zum Ablauf der Meldung finden Sie auf der Homepage des Bundesministeriums für Finanzen unter [https://www.bmf.gv.at/services/wiereg/meldungen-an](https://www.bmf.gv.at/services/wiereg/meldungen-an-das-register.html)[das-register.html.](https://www.bmf.gv.at/services/wiereg/meldungen-an-das-register.html)

**Wichtig:** Vergessen Sie nicht regelmäßig Zwischenzuspeichern bevor Sie das Formular schließen, damit Ihre Eintragungen nicht verloren gehen.

Ebenso finden Sie dort eine umfassende Beispielsammlung mit vielen Beispielen um Sie bei der Ermittlung der wirtschaftlichen Eigentümer unterstütz [https://www.bmf.gv.at/services/wiereg/rechtliche-grundlagen-faq-fallbeispiele-wiereg.html.](https://www.bmf.gv.at/services/wiereg/rechtliche-grundlagen-faq-fallbeispiele-wiereg.html)

**Hinweis:** Vor Absenden der Meldung können berufsmäßige Parteienvertreter auf der Zusammenfassungsseite einen "Auftrag zur Meldung" erstellen. Das ist ein PDF, in dem alle Eintragungen der Meldung aufscheinen und das Sie ausdrucken und von Ihrem Klienten unterschreiben lassen können.

#### WiEReG - Meldung durch Parteienvertreter

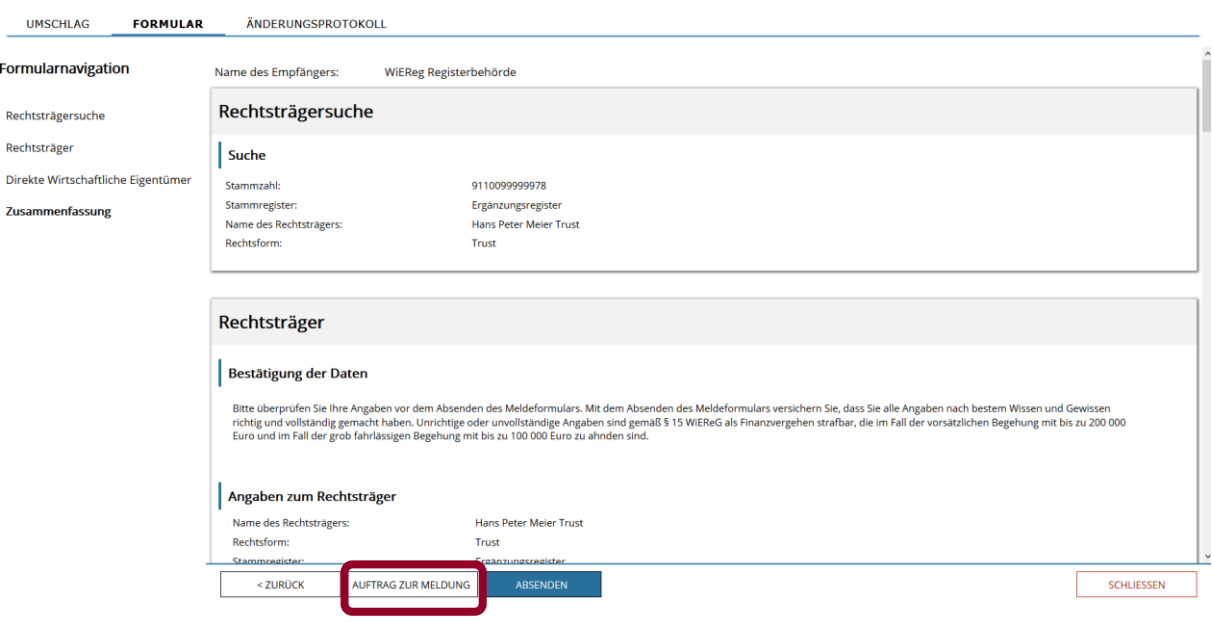

 $\bigcirc$ 

## <span id="page-42-0"></span>**5. WiEReG - Pauschalservice**

Ein weiterer Punkt, den Sie über das Managementsystem verwalten sind Ihrer Pauschalen. Unter dem Punkt "Pauschalservice" finden Sie nachfolgenden Unterpunkte:

#### <span id="page-42-1"></span>**5.1. Übersicht**

Hier bekommen Sie einen Überblick über Ihre aktuelle Pauschale, ob sie aktiv ist, wie viele Auszüge noch verbleiben und wie lange Ihre Pauschale noch gültig ist.

#### <span id="page-42-2"></span>**5.2. Neue Pauschale anfordern**

Hier können Sie eine neue Pauschale anfordern. Bitte

beachten Sie, dass dies nur möglich ist, wenn Sie noch keine Pauschale haben oder die bestehende Pauschale nahezu aufgebraucht ist. Ansonsten bekommen Sie den Hinweis, dass Sie schon eine Pauschale haben.

Wenn Sie eine Pauschale anfordern müssen Sie zuerst Ihre Daten eingeben:

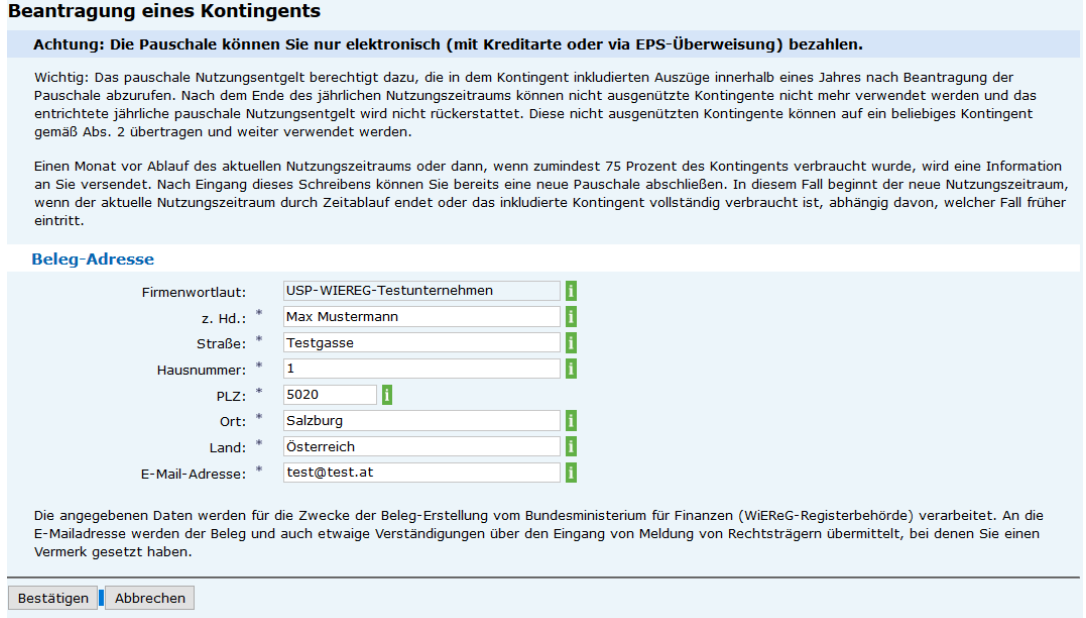

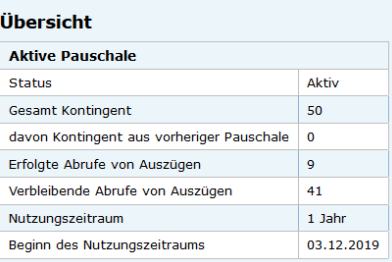

Danach müssen Sie auswählen, welches Kontingent Sie gerne möchten und auch, ob Sie ein Abonnement abschließen möchten oder nicht.

**Tipp:** Wenn Sie ein Abonnement abschließen, dann wird nach dem zeitlichen Ende des Nutzungszeitraumes oder dem Verbrauch des letzten Auszugs des Kontingents automatisch ein neues Kontingent aktiviert und das Nutzungsentgelt mit Lastschrift eingezogen. Sie müssen diesen Vorgang nicht mehr manuell durchführen. Davor erhalten Sie aber eine Benachrichtigung und können das Abonnements jederzeit beenden oder das gewählte Kontingent ändern (siehe nächster Punkt).

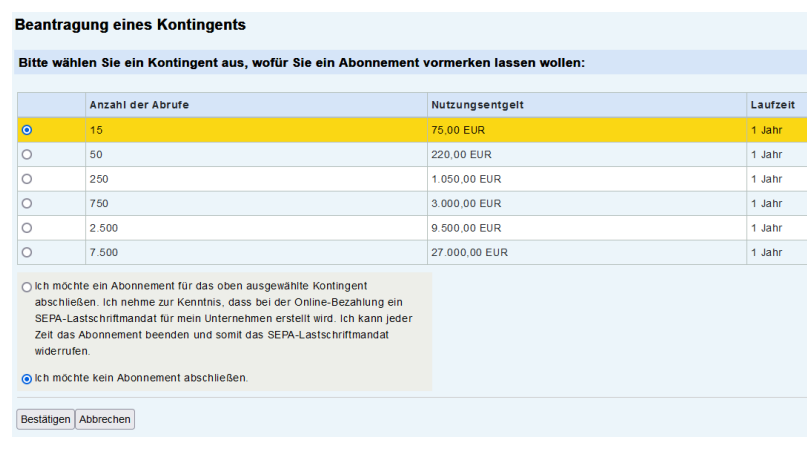

#### **Beantragung eines Kontingents**

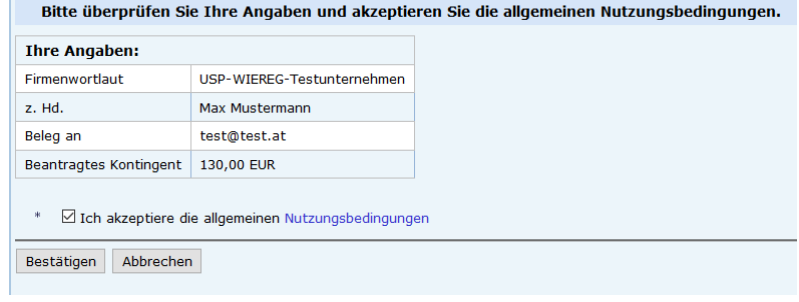

Nach Auswahl der Optionen können Sie die Eingaben noch einmal kontrollieren. Hier werden Sie auch aufgefordert, den Nutzungsbedingungen zu zustimmen.

Danach kommen Sie zur Auswahl der Zahlungsmöglichkeiten. Sobald Sie eine auswählen, werden Sie zu einem externen Zahlungsdienstleister (SIX) weitergeleitet.

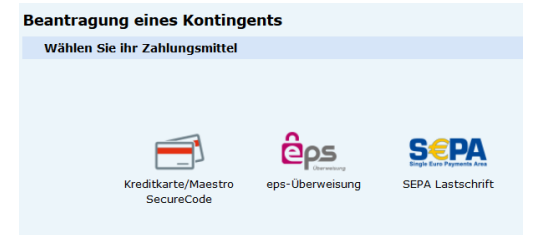

Nach erfolgter Bezahlung gelangen Sie wieder zur übersicht Übersicht, wo Ihre neu erworbene Pauschale nun ersichtlich sein sollte.

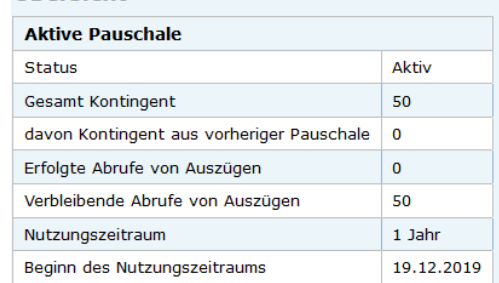

**Hinweis:** Sollten Ihnen Sie aus einer bereits abgelaufenen Pauschale noch Abfragen übrigbleiben, so werden Ihnen diese beim Erwerb einer neuen Pauschale gutgeschrieben. Es verfallen somit keine Abfragen.

#### <span id="page-44-0"></span>**5.3. Pauschale anfordern – Abonnement abschließen**

Die Anforderung eines Abonnements verläuft im Grunde gleich zur Anforderung einer regulären Pauschale mit dem Unterschied, dass Sie bei der Kontingentbeantragung den Button auswählen "Ich möchte ein Abonnement für das ausgewählte Kontingent abschließen."

Der Rest des Bezahlvorganges ist gleich wie beim Abschluss einer regulären Pauschale mit der Einschränkung, dass die Bezahlung ausschließlich mittels SEPA-Lastschrift erfolgen kann. Dies ist nötig, da in weiterer Folge die Abbuchungen automatisch

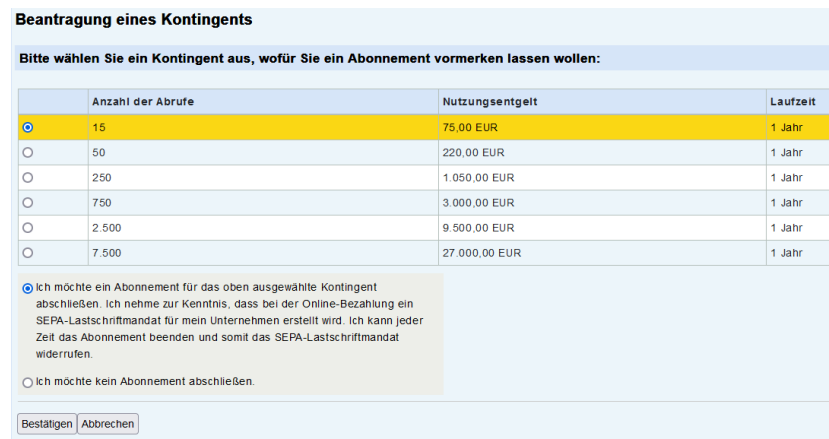

erfolgen sollen und hierfür ein Lastschriftmandat notwendig ist.

Die weiteren Punkte dienen der Administration Ihres Abonnements. So können Sie unter **Abonnement ändern** die Größenordnung Ihres Abonnements jederzeit ändern und festlegen, in welcher Höhe die nächste Pauschale erworben werden soll. Dies ist dann hilfreich, wenn Sie feststellen, dass die von Ihnen ausgewählte Größenordnung Ihren Bedürfnissen nicht entspricht.

#### Abonnement ändern

Sie haben ein aktives Abonnement für Pauschalekategorie: 220,00 EUR the Abonnement-Änderung wird erst dann aktiv, wenn die nächste Pauschale gekauft wird. Sie können hier das Kontingent für Ihr Abonnement ändern.

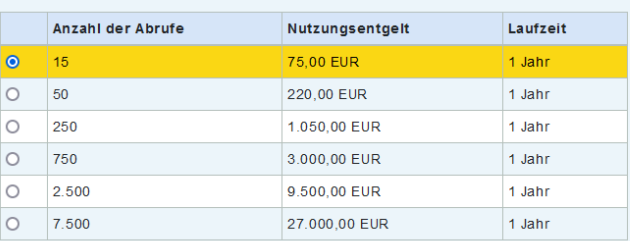

□ Ich möchte das im Rahmen des Abonnement gewählte Kontingent ändern. Die Änderung wird sofort für das nächste Kontingent wirksam. Bis zum Beginn eines neuen jährlichen Nutzungszeitraums kann das Abonnement jederzeit deaktiviert werden oder der Umfang des beantragten Kontingents geändert werden.

Abonnement ändern

Abbrechen

**Beispiel:** Sie haben eine 250er Pauschale mit Abonnement erworben, haben aber festgestellt, dass Sie nicht so viele Auszüge wie erwartet abrufen. In weitere Folge stellen Sie Ihr Abonnement auf eine 50er Pauschale um. Sollten Sie in der Zukunft wieder vermehrt Auszüge benötigen, können Sie wieder auf eine 250er Pauschale umsteigen.

Sollten sich Änderungen bei der Ansprechpersonen oder bei den Kontoverbindungen ergeben, so können sie diese Einstellungen bei den Menüpunkten **Abonnement ändern z.Hdn** bzw. **Abonnement ändern IBAN** ändern.

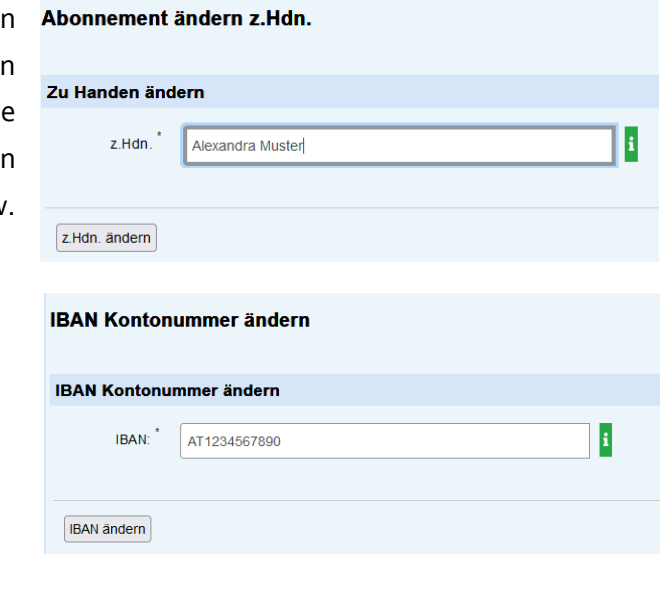

Wenn Sie kein weiteres Abonnement wünschen, so können Sie dies jederzeit mit **Abonnement beenden** tun. Es werden nach der Beendigung keine weiteren Kontingente mehr automatisch aktiviert und

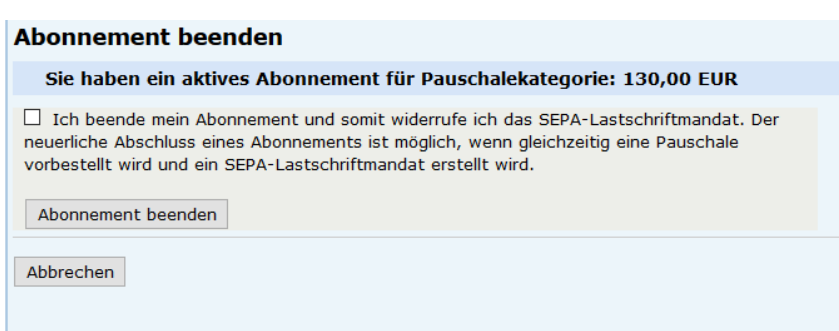

keine weiteren automatischen Abbuchungen vorgenommen.

**Hinweis:** Bitte beachten Sie, dass mit dem Beenden des Abonnements auch das SEPA-Lastschriftmandat beendet wird. Sollten Sie in Zukunft also wieder ein Abonnement wünschen, müssen Sie – im Gegenzug zum Abonnement ändern – erneut den Zahlungsprozess durchlaufen.

In der **Abonnement-Historie** finden Sie die von Ihnen bislang erworbenen Abonnements wieder. In unserem Beispiel mit den Testdaten können Sie erkennen, dass hier Abonnements erfolgreich erworben, verlängert und auch beendet wurden.

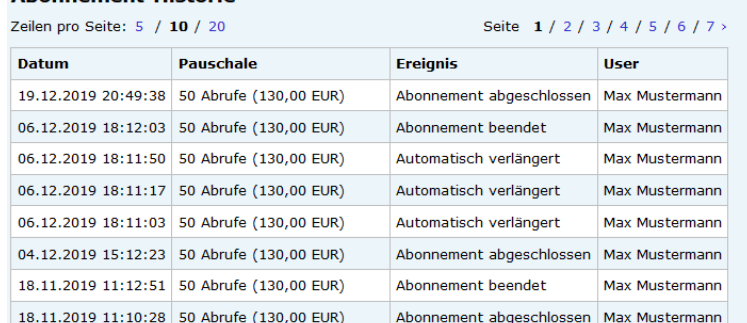

In der **Abruf-Historie** können Sie sich Ihre bereits getätigten Abrufe auflisten lassen und somit nachvollziehen, wann Sie welchen Rechtsträger abgefragt haben.

Ähnlich ist die **Nutzungsentgelt-Historie**. Hier erhalten Sie eine Auflistung aller bisher getätigten Einkäufe inklusive der Rechnungsbelege. Darüber hinaus sehen sie noch den Status (aktiv oder inaktiv), die Anzahl der abgerufenen Auszüge sowie den Nutzungszeitraum.

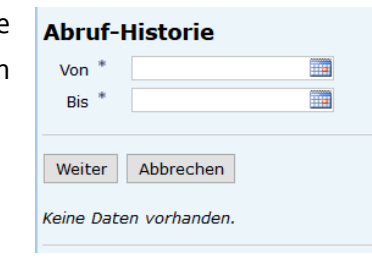

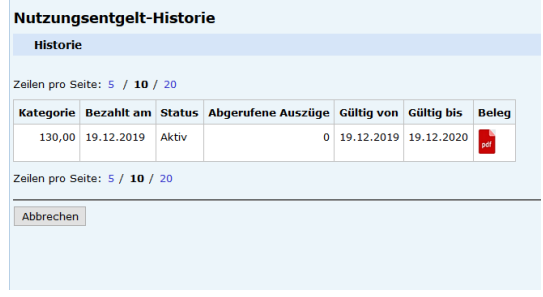

In der **Benachrichtigungs-Historie** können Sie einsehen, wann Sie welchen Beleg erhalten haben und an welche E-Mail-Adresse er ergangen ist. Im nachfolgenden Beispiel erkennen Sie die Versendung von Informationen über die bevorstehende Aktivierung eines neuen Kontingents aufgrund eines Abonnements, Belege über den Kauf einer Pauschale sowie Bestätigung über die Beendigung eines Abonnements.

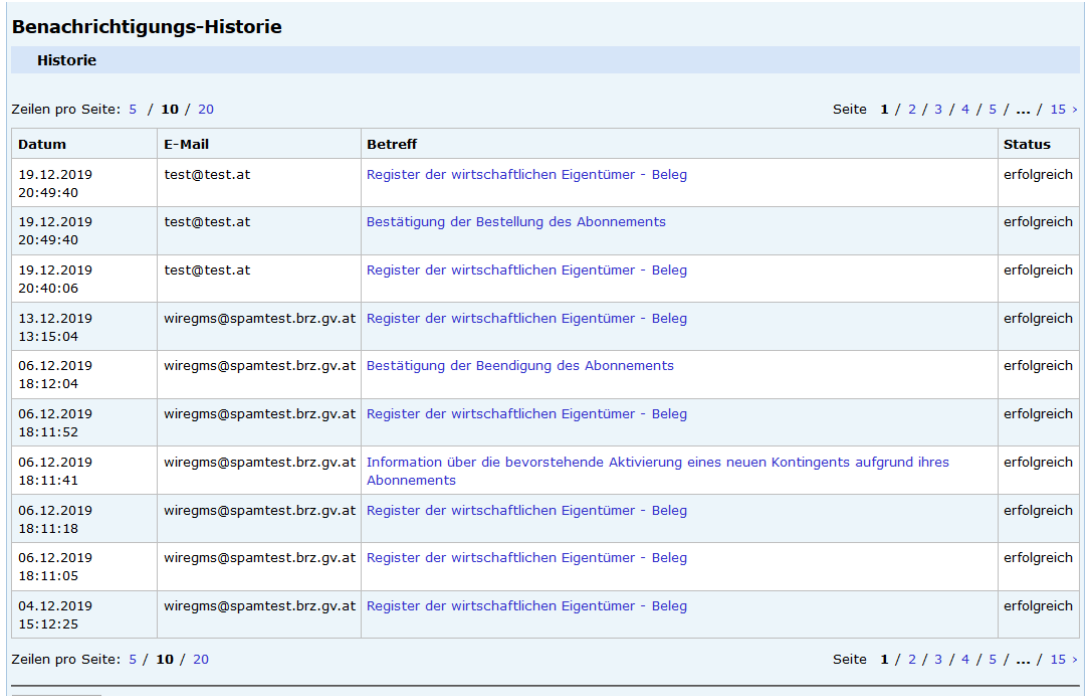

Abbrechen

Zu guter Letzt können Sie noch unter dem Punkt **E-Mail-Adresse ändern** die von Ihnen bevorzugte E-Mail-Adresse bestimmen.

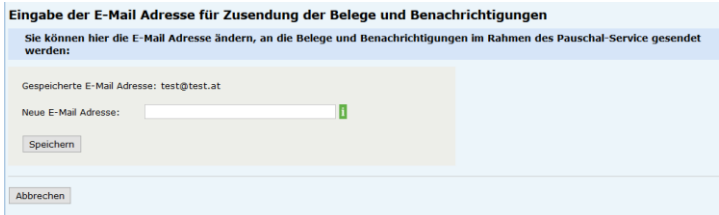

**Hinweis:** Standardmäßig wird die von Ihnen beim Kauf einer Pauschale angegebene E-Mail-Adresse verwendet.

## <span id="page-48-0"></span>**6. Einsicht bei Vorliegen eines berechtigten Interesses**

**Wichtiger Hinweis:** Verpflichteten gemäß § 9 Abs. 1 Z 6 bis 9 (Rechtsanwälte, Notare, Wirtschaftsprüfer und Steuerberater) können Auszüge bei Vorliegen von berechtigtem Interesse direkt über das USP abfragen:

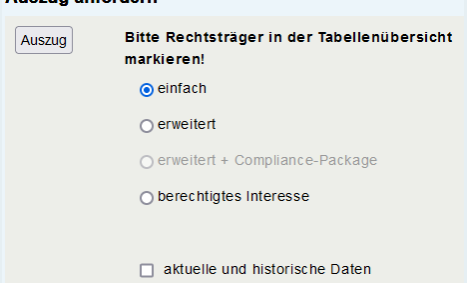

**Auszun anfordern** 

## **Diese Möglichkeit ersetzt in den in § 9 Abs. 2a WiEReG genannten Fällen die Antragstellung über die Homepage des Bundesministeriums für Finanzen.**

Natürliche Personen und Organisationen können Auszüge aus dem Register für einen oder mehrere Rechtsträger beantragen, wenn diese ein berechtigtes Interesse im Zusammenhang mit der Verhinderung der Geldwäscherei oder Terrorismusfinanzierung oder der Durchführung von unmittelbar anwendbarer Sanktionsmaßnahmen nachweisen können. Zu diesem Zweck ist ein Antrag an die Registerbehörde über die Homepages des Bundesministeriums für Finanzen zu stellen. Dem Antrag können Beilagen mit den erforderlichen Nachweisen beigeschlossen werden.

Nach Genehmigung des Antrages wird ein E-Mail mit einem Link zur Entrichtung des Nutzungsentgeltes und zum nachfolgenden Abruf des oder der beantragten Auszüge übermittelt. Eine Ablehnung des Antrages durch die Registerbehörde hat mit Bescheid zu erfolgen. Über Beschwerden gegen Entscheidungen der Registerbehörde erkennt das Bundesverwaltungsgericht.

Hier gelangen Sie zur Seite der Einsicht bei Vorliegen eines berechtigten Interesses: [Link](https://www.bmf.gv.at/services/wiereg/berechtigtes-Interesse.html)

**Wichtig:** Unternehmen können einen Auszug über ihr eigenes Unternehmen im USP selbst abfragen und müssen keinen eigenen Antrag stellen.

# <span id="page-49-0"></span>**7. Nutzungsentgelte**

Die Nutzung des Registers der wirtschaftliche Eigentümer ist für Unternehmen insoweit kostenfrei, als diese die Meldung und Anzeige der eigenen wirtschaftlichen Eigentümer betrifft. Kostenpflichtig ist jedoch gemäß § 17 WiEReG das Abrufen von amtssignierten Auszügen durch Verpflichtete sowie das Einmelden wirtschaftlicher Eigentümer für Rechtsträger durch Parteienvertreter.

**Wichtig:** Für das Einmelden wirtschaftlicher Eigentümer für Rechtsträger durch Parteienvertreter ist zwingend der Erwerb einer Pauschale erforderlich.

Die Kosten belaufen sich wie folgt:

#### <span id="page-49-1"></span>**7.1. Einzelverrechnung**

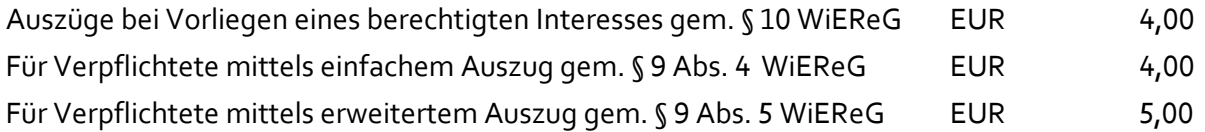

Für Verpflichtete mittels erweitertem Auszug gem. § 9 Abs. 5 WiEReG unter gleichzeitiger Einsicht in ein Compliance-Package gem. § 9 Abs. 5a WiEReG EUR 10,00

Auszüge, die von Verpflichteten über das System zur Vernetzung der Register der wirtschaftlichen Eigentümer (BORIS) abgerufen werden EUR EUR 5,00

#### <span id="page-49-2"></span>**7.2. Pauschales Nutzungsentgelt<sup>5</sup>**

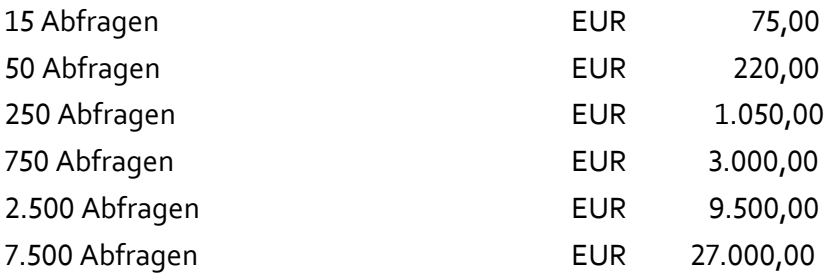

 $\overline{a}$ 

<sup>5</sup> Die Nutzungsentgelteverordnung finden Sie unter:

[https://www.ris.bka.gv.at/Dokumente/BgblAuth/BGBLA\\_2018\\_II\\_77/BGBLA\\_2018\\_II\\_77.pdfsig](https://www.ris.bka.gv.at/Dokumente/BgblAuth/BGBLA_2018_II_77/BGBLA_2018_II_77.pdfsig)

# <span id="page-50-0"></span>**8. Kontakt und weiterführende Informationen**

Weiterführende Informationen finden Sie auf der Homepage des Bundesministeriums für Finanzen unter [www.bmf.gv.at/wiereg.](http://www.bmf.gv.at/wiereg) Dort finden Sie unter anderem

- [Allgemeine Informationen zum Register](https://www.bmf.gv.at/services/wiereg/wiereg-register.html)
- [Rechtliche Grundlagen](https://www.bmf.gv.at/services/wiereg/rechtliche-grundlagen-faq-fallbeispiele-wiereg.html)
- [Eine umfangreiche Beispielsammlung](https://www.bmf.gv.at/services/wiereg/rechtliche-grundlagen-faq-fallbeispiele-wiereg.html)
- [Umfangreiche FAQs](https://www.bmf.gv.at/services/wiereg/rechtliche-grundlagen-faq-fallbeispiele-wiereg.html)
- [Und noch vieles mehr](https://www.bmf.gv.at/services/wiereg.html)

Sollten Sie darüber hinaus noch weitere Fragen haben, können Sie diese gern schriftlich an die im Bundesministerium für Finanzen eingerichtete Registerbehörde richten: E-Mail: [wiereg](mailto:wiereg-registerbehoerde@bmf.gv.at)[registerbehoerde@bmf.gv.at](mailto:wiereg-registerbehoerde@bmf.gv.at)